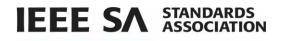

# **myProject**

**User Guide** 

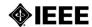

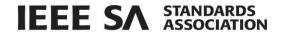

## **Table of Contents**

| 1 | Int | roduction                                                                            | 5  |
|---|-----|--------------------------------------------------------------------------------------|----|
| 2 | Ge  | tting Started                                                                        | 6  |
|   | 2.1 | Accessing myProject for the First Time.                                              | 6  |
|   | 2.2 | Accessing/Updating myProject Account Information                                     | 6  |
|   | 2.3 | The myProject Home Screen                                                            | 8  |
| 3 | Ma  | anage Profile and Interests                                                          | 9  |
|   | 3.1 | Follow/Register as an Interested Party (Standards Committee, Working Group, Project) | 9  |
|   | 3.2 | Update Affiliation Information                                                       | 13 |
|   | 3.3 | Entity Members and myProject                                                         | 14 |
|   | 3.4 | Entity Management – EMR                                                              | 14 |
|   | 3.4 | .1 Manage Ballot Group Members                                                       | 14 |
| 4 | М   | anage Groups                                                                         | 17 |
|   | 4.1 | Create a Standards Committee Level Group                                             | 17 |
|   | 4.2 | Accept an Assigned Role                                                              | 17 |
|   | 4.3 | Creating Sub-groups                                                                  | 19 |
|   | 4.4 | Manage Group Rosters                                                                 | 21 |
|   | 4.5 | Modify Officer Roles                                                                 | 23 |
|   | 4.6 | Upload Roster Template/Download Roster or Template                                   | 24 |
|   | 4.7 | Edit Group Details                                                                   | 26 |
| 5 | Vie | ew/Manage Pars                                                                       | 28 |
|   | 5.1 | Submit a PAR for a New IEEE Standard                                                 | 28 |
|   | 5.2 | Saving, Editing, Sharing and Deleting a Draft PAR                                    | 31 |
|   | 5.3 | Submit a PAR for a Revision, Corrigendum, or Amendment to an Existing IEEE Standard  | 32 |
|   | 5.3 | .1 Submitting a PAR for a Revision to an existing IEEE Standard:                     | 32 |
|   | 5.3 | .2 Submitting a PAR for a Corrigendum to an existing IEEE Standard:                  | 35 |
|   | 5.3 | .3 Submitting a PAR for an Amendment to an existing IEEE Standard:                   | 35 |
|   | 5.3 | .4 Submitting a PAR for the Adoption of a Non-IEEE Standard                          | 36 |
|   |     |                                                                                      |    |

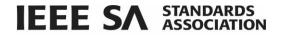

| standards.ieee.org |                                                                                 |    |  |  |  |
|--------------------|---------------------------------------------------------------------------------|----|--|--|--|
| 7.1                | AudCom                                                                          |    |  |  |  |
| 7 Au               | dCom/NesCom/RevCom                                                              |    |  |  |  |
| 6.18               | Request a Ballot Reset or Termination                                           |    |  |  |  |
| 6.17               | Vote and Comment on a Recirculation                                             |    |  |  |  |
| 6.16               | Initiate Recirculation                                                          |    |  |  |  |
|                    | 5.4 Upload Comment Responses                                                    |    |  |  |  |
| 6.1                |                                                                                 |    |  |  |  |
| 6.1                |                                                                                 |    |  |  |  |
| 6.1                |                                                                                 |    |  |  |  |
| 6.15               | Comment Disposition                                                             |    |  |  |  |
| 6.14               | Submit Non-Ballot Comment                                                       |    |  |  |  |
| 6.13               | View Ballot Comments (Balloter)                                                 |    |  |  |  |
| 6.12               | View Ballot Details                                                             |    |  |  |  |
| 6.11               | Change (Flip) a vote                                                            |    |  |  |  |
| 6.10               | Vote and/or Comment on a Ballot                                                 |    |  |  |  |
| 6.9                | Initiate Standards Asociation Ballot                                            |    |  |  |  |
| 6.8                | Change Your Voter Classification or Affiliation                                 |    |  |  |  |
| 6.6<br>6.7         | Manage Ballot Representatives (Entity Balloting)  Remove Yourself from a Ballot |    |  |  |  |
| 6.5                | Pay to Join a Single Ballot (Individual Balloting)                              |    |  |  |  |
| 6.4                | Join SA Ballot Group (Individual and Entity Balloting)                          |    |  |  |  |
| 6.3                | Reopen/Extend Ballot Invitation                                                 |    |  |  |  |
| 6.2                | Initiate Ballot Invitation                                                      |    |  |  |  |
| 6.1                | Submit a Draft for MEC                                                          |    |  |  |  |
|                    | vitations/Ballots                                                               |    |  |  |  |
| 5.7                | Accept or Reject a PAR                                                          |    |  |  |  |
| 5.6                | Withdraw an Approved PAR                                                        |    |  |  |  |
| 5.5                | Extend an Existing PAR                                                          | 39 |  |  |  |
| 5.4                | Modify an Approved PAR                                                          | 37 |  |  |  |

3

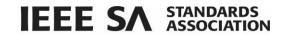

| 7.2   | Re   | vCom                                                                 | 86  |
|-------|------|----------------------------------------------------------------------|-----|
| 7.2   | .1   | RevCom Submission and Review                                         | 86  |
| 7.2   | .2   | Submit a Project to RevCom                                           | 87  |
| 7.2   | 3    | View RevCom Submission and Respond to Comments                       | 89  |
| 8 Vie | ew/l | Manage Standards Committee P&Ps                                      | 92  |
| 8.1   | Up   | load & Manage Standards Committee or Working Group P&Ps              | 92  |
| 8.2   | Ma   | ake and Reply to Comments on a P&P                                   | 94  |
| 8.2   | .1   | Standards Committee Chair Respond to AudCom Comments                 | 96  |
| 8.2   | .2   | Standards Committee Chair download checklist and upload new P&P docs | 97  |
| 9 PA  | Rs c | and Standards Reports                                                | 98  |
| 9.1   | PA   | Rs Reports                                                           | 98  |
| 9.2   | Sta  | andards Reports                                                      | 100 |
| 10    | ~l~~ |                                                                      | 103 |

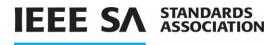

## 1 Introduction

## myProject is:

- A web-based tool that facilitates the IEEE standards process
- A database that holds information related to the standards process
- A tool used by IEEE members, staff, and other individuals who want to participate in the standards process

#### In order to use my project, you must have:

- Access to the internet
- A web browser (Chrome is the recommended browser) for more information, see the IEEE Browser policy <a href="https://www.ieee.org/about/help/browser-policy.html">https://www.ieee.org/about/help/browser-policy.html</a>
- A PDF viewer (e.g. Adobe Reader)
- A spreadsheet editor only for download/upload comment functions (e.g. Excel)
- An IEEE account
  - o IEEE Accounts are free and do not require IEEE membership.
  - If you do not have an IEEE account, create one by going to: https://www.ieee.org/profile/public/createwebaccount/showRegister.html

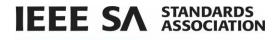

## 2 Getting Started

## **2.1** Accessing myProject for the First Time.

#### **Applicable Users:**

All myProject users

## Instructions:

- Go to https://development.standards.ieee.org
  - If you already have an IEEE account, click "Sign In" and enter your credentials.
  - If you do not have an IEEE account, click "Create Account" to create a new one.

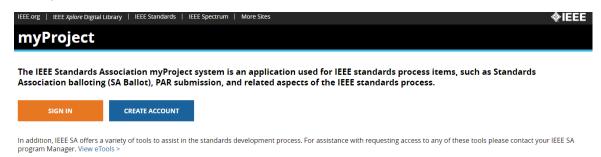

## 2.2 Accessing/Updating myProject Account Information

## **Applicable Users:**

All myProject users

When you access myProject for the first time, you will be prompted to set up your account and specify your preferences. This information is used by the system to notify you of events and tasks, as well as to automatically add your information to some fields, and is maintained separately from your IEEE Account information.

#### **Instructions:**

- 1. Click on setup your account and specify your preferences.
- 2. On the **Personal and Professional Info** tab, verify your primary email address and mailing address. These fields may be blank if you have not previously created an IEEE Account. If you need to change this information, click on the **click here** link.
- 3. Enter your **Employer information**. (you can select your employer from the list, or type it in if it isn't visible). This is a required field.

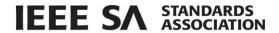

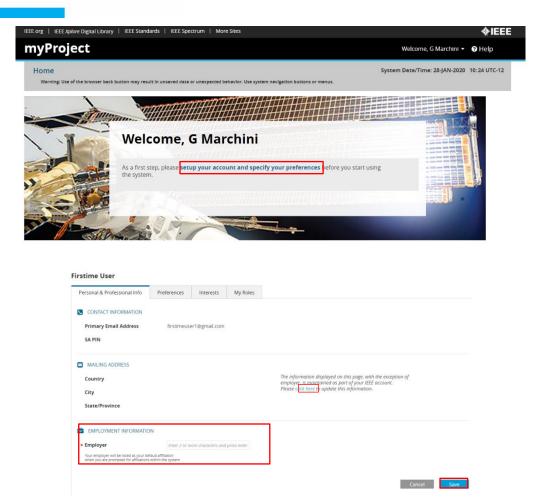

4. On the **Preferences Tab**, review and update how you would like to receive email notifications. **NOTE:** Click the (1) information icon next to each option for a description.

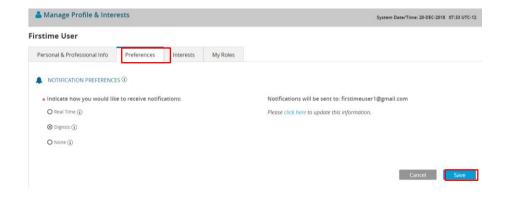

5. Click **Save**. The **Interests Tab** will appear.

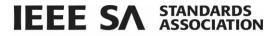

**NOTE**: The Interests Tab allows you to indicate the groups you would like to participate in or follow. (See **Section 3 Manage Profile and Interests** for detailed instructions.)

6. Click on myProject in the title bar to access the myProject home screen or click Menu and click on the Home link.

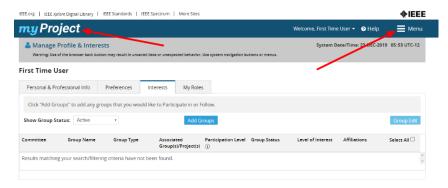

## 2.3 The myProject Home Screen

The following features are available to all users. Additional features may be available to you based on your specific role and will appear in the lower section.

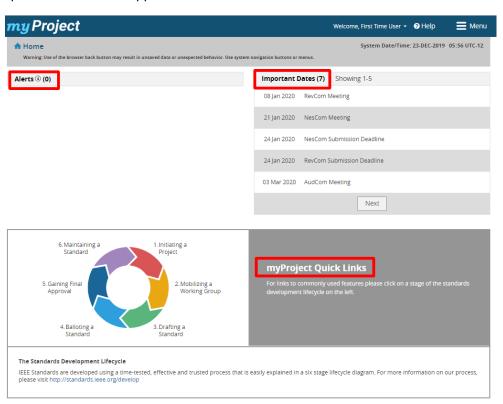

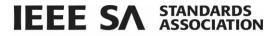

**Alerts:** This section shows messages regarding things happening within a group or a project you are managing, following or participating in. All alerts require the user to take an action, which can be completed by clicking on the alert text.

**Important Dates:** This section shows important IEEE Standards Association Standards Board meeting and deadline dates.

**myProject Quick Links:** This section displays a view of the IEEE standards development process. By clicking on different steps of the process, you can navigate to relevant parts of the application.

## 3 Manage Profile and Interests

## 3.1 Follow/Register as an Interested Party (Standards Committee, Working Group, Project)

Indicating interest in an activity allows you to receive ballot invitations and other notifications. Indicating interest also adds you to the roster and allows the chair to assign involvement levels and group roles. Working Group officers will also be notified when you register interest to participate in the group.

## **Applicable Users:**

• All myProject users

#### Notes:

- IEEE SA Basic Corporate membership or above is required to observe an entity project.
- Only IEEE SA Advanced Corporate Members can contribute and hold voting privileges in entity working groups.

## **Instructions:**

1. On the myProject Home Screen, select Menu.

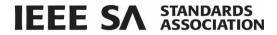

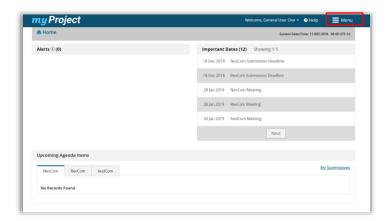

2. Click on Manage Profile and Interests.

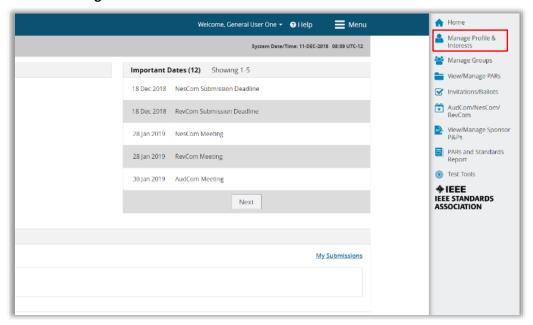

- 3. Click on the Interests tab
- 4. Click **Add Groups**.

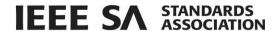

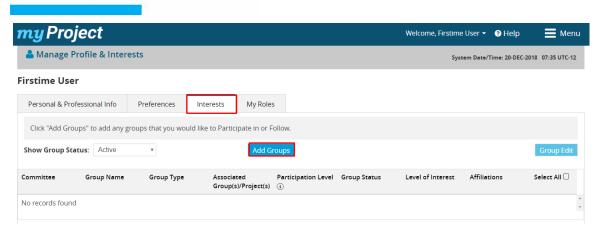

- 5. On the **Add/Search Interested Groups** screen, expand the **Group Name** list by clicking the "+" or use the Search box to find the desired group.
- 6. Click in the **Groups I am Interested In** column to indicate interest in a group.

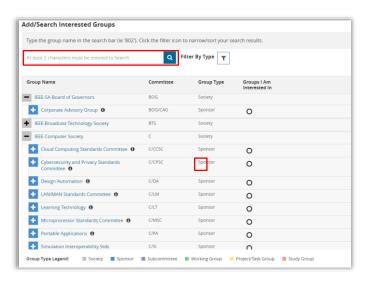

- 7. On the **Add Interested Group I want to follow** screen, indicate if you want to **Participate** or **Follow** the group.
- 8. Click Declare Affiliations.

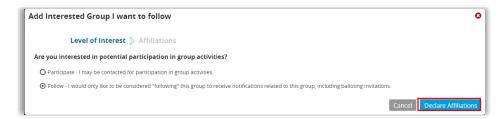

9. On the next screen, confirm your current affiliation and add additional affiliations as necessary. **NOTE**: The first time you access myProject, you will be required to declare an employer, which will be used as your default affiliation. You can declare a different affiliation for each group you indicate

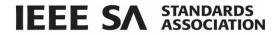

interest in. Select the company name from the drop down or click in the box, type the name of the company and click **Add**. The box will accept any text entered and an organization does not need to be in the dropdown to be used as a valid affiliation.

- 10. Click Save or Return to Level of Interest to change your selection.
- 11. Click **OK**.

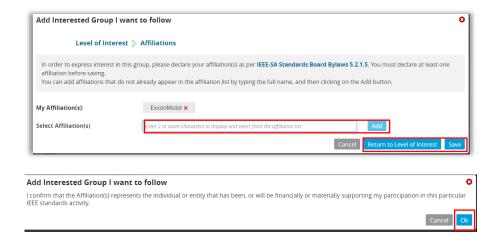

12. Click **Done**. The groups you indicated interest in will appear on the Interests Tab.

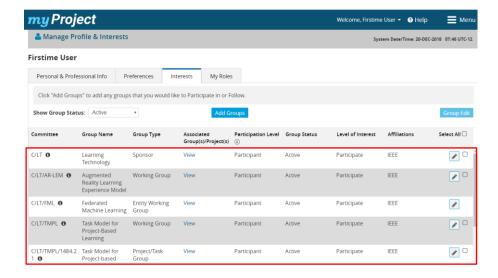

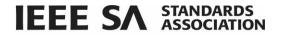

## 3.2 Update Affiliation Information

Use this function to manage your affiliation for each project/PAR. An individual can be affiliated with different entities on different PARs. See affiliation guidelines at <a href="http://standards.ieee.org/faqs/affiliation.html">http://standards.ieee.org/faqs/affiliation.html</a>

## **Applicable Users:**

All myProject users

#### **Instructions:**

- 1. On the myProject Home Screen click the Menu link in the upper right.
- 2. Click the Manage Profile and Interests link.

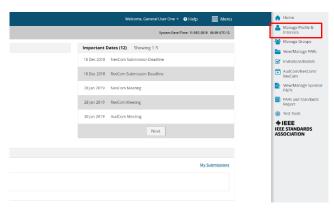

- 3. Click on the Interests tab.
- 4. To change your affiliation for one group, click on the **Edit Interest Icon** for that group. To change your affiliation for more than one group, click the indicator check box next to the desired groups or click the **Select All box** and click **Group Edit**. The **Edit Group/Bulk Edit Group I follow** window will appear.

NOTE: Entity affiliations cannot be changed using the Group Edit function

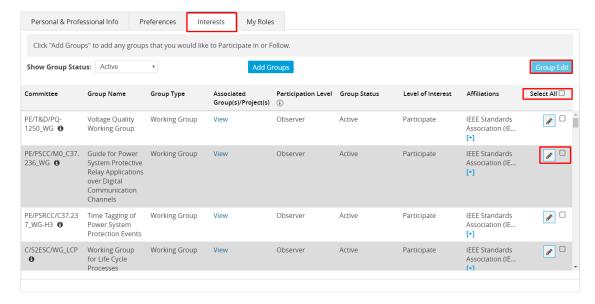

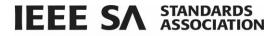

## 5. Click Modify Affiliations

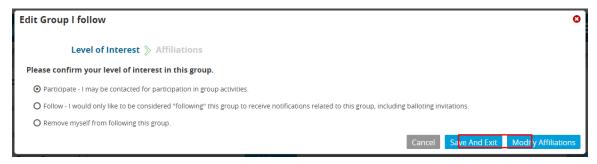

- 6. In the **Select Affiliation**s field, either choose the company name from the list or type it in and click **Add**.
- 7. Click Save and Exit.
- 8. Click OK.

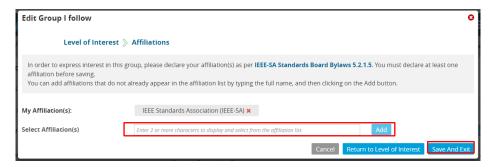

## 3.3 Entity Members and myProject

Management of entity roles (DR/DRA & EBR/EBRA) is done by the EMR (Entity Member Representative). Other information for Entity Membership is not managed through myProject and is obtained from the MemberClicks database. This information includes: The name of the organization, the username of the EMR and the type of entity membership (basic or advanced).

## 3.4 Entity Management – EMR

An Entity Member Representative (EMR) will use the Entity Management feature to view details about the organization they represent and manage the ballot group members for ballots associated with that organization.

## 3.4.1 Manage Ballot Group Members

An EMR can remove and change the role of ballot group members for their organization.

## **Applicable Users:**

EMR

#### Notes:

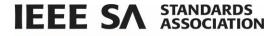

 EMRs will automatically be added to the representatives waiting list and can assign themselves to the EBR or EBRA role if necessary

#### **Instructions:**

- 1. On the myProject Home Screen, click Menu.
- 2. Click Entity Management.
- 3. Select Ballots from the View By Dropdown
- 4. The screen will show active ballots by default, You can view completed ballots by selecting **Complete** from the **Project status** dropdown

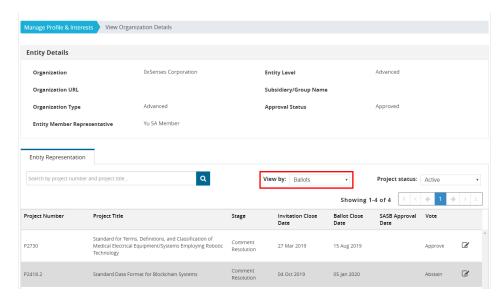

- 5. Use the **Search** box to locate the desired project.
- 6. Click the Edit icon.
- 7. On the Manage Ballot Group Members screen, click the **edit** icon next to the name of the member you wish to edit.

**NOTE**: To remove the member, click the **trash can** icon. You may not remove the EMR from the list. An EBR must be assigned to keep the entity in the ballot group.

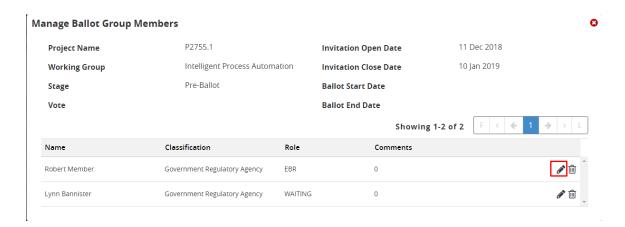

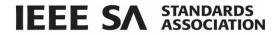

8. Use the **Role** drop down to change the member's role and click **Save**.

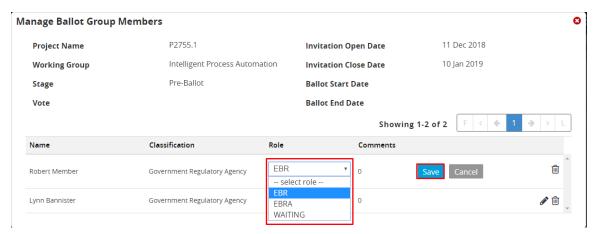

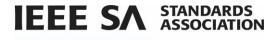

## 4 Manage Groups

## 4.1 Create a Standards Committee Level Group

A Standards Committee level group is created under a Society level group. Society level groups can only be created by technical team and will require submission of a helpdesk ticket. A Standards Committee level group must be created before a Standards Committee committee can upload proposed P&Ps. This function must be performed by IEEE Staff.

## 4.2 Accept an Assigned Role

Group officers and Standards Board committee members may be assigned by IEEE staff or other group officers. Once the assignment has been made, the member receives an alert requesting that they accept the role and agree to the data policy and officer TOS policy.

## **Applicable Users:**

Group officers, NesCom/RevCom/AudCom members

## **Notes:**

- Users will not see permissions related to newly assigned roles until they complete the role acceptance.
- If the user has been newly added to a group with a pending affiliation, they must confirm their affiliation prior to accepting the officer role.

## **Instructions:**

1. On the **myProject** homepage, locate and click on the alert that indicates that you have been assigned a new role.

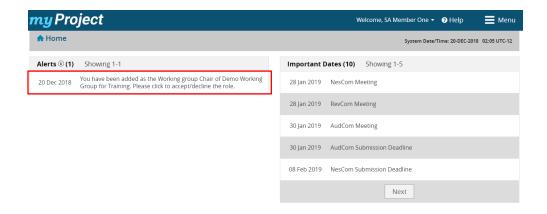

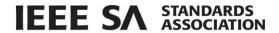

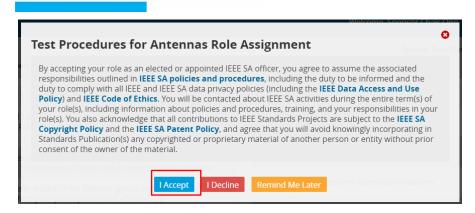

- 2. Click I Accept.
- 3. New permissions should be available to you at this time. If you are still not able to see necessary areas of the application, yo may need to log out and back in again.

## **NOTE:**

 You can view all the roles you have been assigned by accessing the My Roles tab under Manage Profile and Interests.

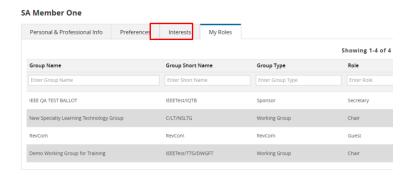

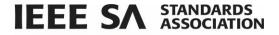

## 4.3 Creating Sub-groups

Group officers have the ability to add subgroups to existing groups.

## **Applicable Users:**

Group Officers

#### Notes:

- Group officers can only add subgroups of groups they manage.
- A list of your assigned roles can be found on your **Manage Profile & Interests** screen under the **Roles** tab.

#### **Instructions:**

- 1. From the myProject home screen, select **Menu**.
- 2. Click Manage Groups. The groups the user has permissions to manage will appear.
- 3. Use the **Search** field, **Filter By Type** or **Filter by Group Status** options to locate the parent group of the new group. Click on the group icon to the left of the name of the group to see subgroups.

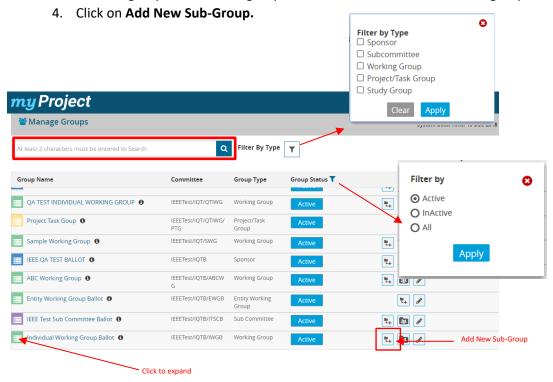

5. On the next screen, select a **Group Type** from the dropdown.

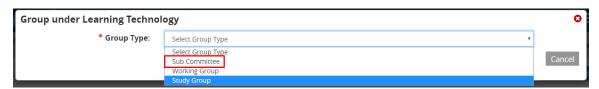

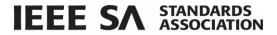

- 6. Enter the **Group Name, Group Short Name** and optional Group Description.
- 7. Indicate required **Participation Level Options**.
- 8. Click **Save**. The new group will appear in the group list under the parent group.

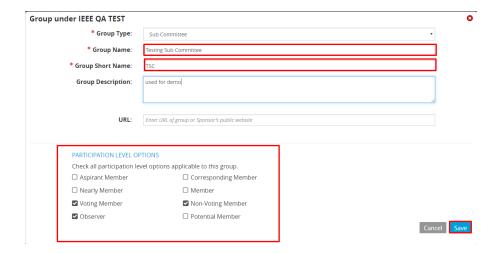

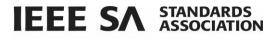

## 4.4 Manage Group Rosters

## **Applicable Users:**

• Group Officers

#### Notes:

- Entity group rosters are only editable by IEEE staff at this time. Please contact your Program Manager for assistance.
- The Manage Officers/Roster screen contains three tabs:
  - a. Interested Tab: Displays individuals who have indicated interest in the group you are managing.
  - b. **Roster Tab:** Gives group officer ability to add members from the Interested tab to the group roster and assign a participation level. This is also where group officers can download a roster or template to facilitate bulk uploading of members.
  - c. **Officers Tab:** Use to assign/modify the roles of the officers of an IEEE Project. In order to assign an officer role to a group member, the member must first be added to the group roster.

#### **Instructions:**

- 1. From the myProject home screen, select **Menu**.
- 2. Click Manage Groups.
- 3. Use the **Search** field, **Filter By Type** or **Filter by Group Status** options to locate the appropriate group.
- 4. Click the Manage Group Roster icon. The Manage Officers/Roster screen will appear.

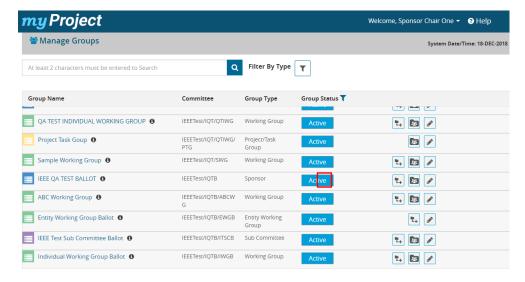

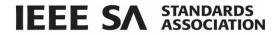

5. Click on the Roster tab.

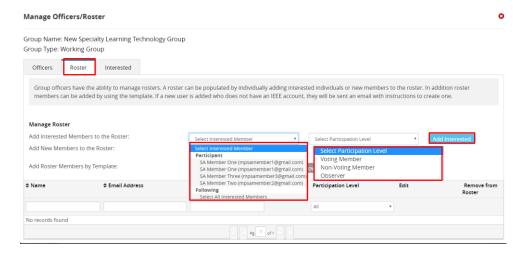

- 6. From the **Select Interested Member** drop down, choose the name of the individual to be added to the Roster.
- 7. On the **Select Participation Level** drop down, choose the appropriate level of participation.
- 8. Click **Add Interested**. The newly added member will appear in the roster list. To change the participation level, click on the **Edit Participation Level** icon. To remove the member, click the **trash** can icon.
- 9. To modify the involvement level of a single user or remove them from the roster, click on the **Edit** pencil, select an option from the dropdown menu and click **Save**
- 10. To edit users in bulk, check the box next to the users you want to modify and click the **Group Edit** button.

## **Notes:**

- To add a member to the roster who does not have an IEEE account, click the Add External Participant button. The person must have already agreed to the IEEE Privacy Policy.
- When a member on the Interested list is assigned a participation level, the name moves from the Interested list to the roster. If a member name is removed from the roster, it returns to the Interested list.
- Once added to the roster, an individual can be assigned an officer role.

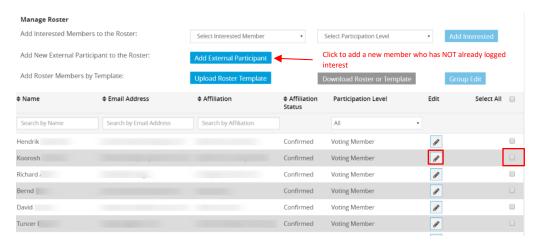

standards.ieee.org

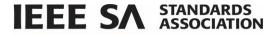

## 4.5 Modify Officer Roles

After and individual has been added to the roster, they can be assigned an officer role.

## **Applicable Users:**

• Group Officers

#### Notes:

- All officers of individual-based projects shall be IEEE members of any grade except Student grade and shall be a member of the IEEE SA.
- All officers of entity-based projects shall be representatives of Advanced Entity Members of the IEEE SA.
- In order to change the role of a person who is already assigned an officer role, you must first delete them out of the existing role, before placing them in the new role.

## **Instructions:**

- 1. Click the Officers Tab.
- 2. Locate the name of the officer to be edited.
- 3. Click the Edit icon.

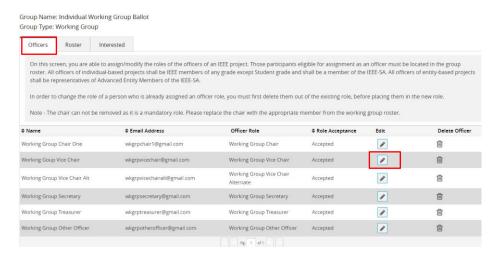

4. In the Name drop down, choose the user you intend to assign the officer role.

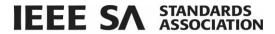

5. Click **Save**. The Role Acceptance column will change to *Pending* until the new officer accepts the role.

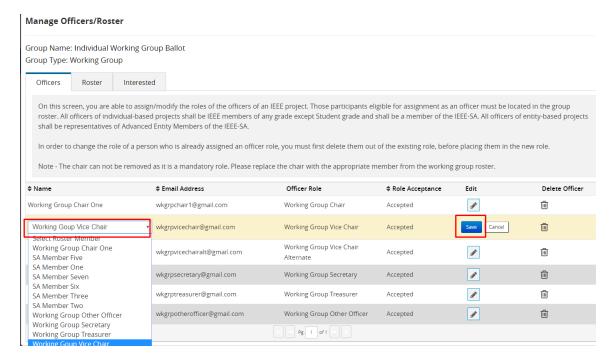

## 4.6 Upload Roster Template/Download Roster or Template

Group Officers can download a roster list, interested user list or a blank template as an Excel or CSV file. Lists of members can be uploaded and added in bulk to an existing group.

## **Applicable Users:**

Group Officers

#### Notes:

 Any information contained in the downloaded file shall be used in accordance with the <u>IEEE Data Access</u> and <u>Use Policy</u>.

#### **Instructions for downloading roster:**

- 1. From the myProject home screen, select **Menu**.
- 2. Click Manage Groups.
- 3. Use the **Search** field, **Filter By Type** or **Filter by Group Status** options to locate the appropriate group.
- 4. Click the Manage Group Roster icon.
- 5. Click on the Roster Tab.
- 6. Click on **Download Roster or Template**.

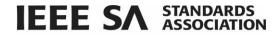

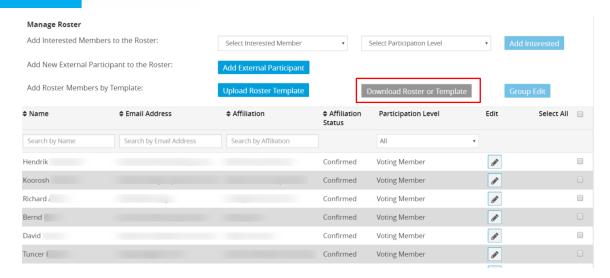

- 7. Choose Excel or CSV file type.
- 8. Choose **Download Roster List**, **Download Roster and Interested User** list or **Download Blank Template**.
- 9. Click OK.

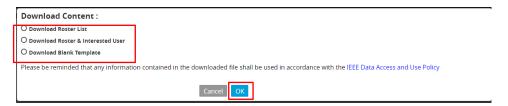

## **Instructions for Uploading a Roster Template:**

- 1. On the Roster tab, click Upload Roster Template
- 2. Click **Select Roster File**. Select the XLS or CSV file to be uploaded.
- 3. Click Start Upload. You will receive on-screen confirmation of updates made.

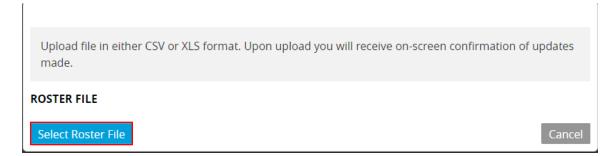

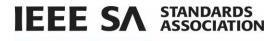

## 4.7 Edit Group Details

## **Applicable Users:**

• Group Officers

#### **Notes:**

- Changes can be made to the name, short name, group description and participation level options of
  existing groups by using the Edit Group Details button.
- Parent Group can be modified at the working group level or lower.
- Working Group Type (individual/entity) can be modified by Governance staff only and can only be changed from entity to individual.

## **Instructions:**

- 1. From the myProject home screen, select Menu.
- 2. Click Manage Groups.
- 3. Use the **Search** field, **Filter By Type** or **Filter by Group Status** options to locate the appropriate group.
- 4. Click on the Edit Group Details icon.

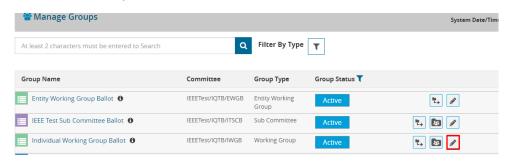

5. Make desired changes and click Save and Exit.

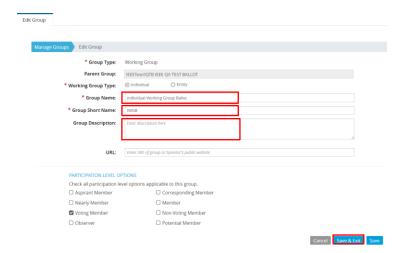

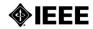

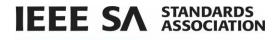

## **Notes:**

These are the involvement levels available to Working Groups:

- Voting Member = a voting member
- Non-Voting Member = a member without voting rights
- **Observer** = someone who attends meeting or gets notices but does not participate
- Aspirant Member, Nearly Member, Potential Member = anything the group would like them to mean

Since not all Working Groups use all of these involvement levels, groups have the ability to select the ones they would like to use in myProject and Mentor.

- The "Voting Member", "Non-Voting Member" and "Observer" involvement levels may not be removed
- The "Interested" involvement level is not listed here, as it represents a user who has not been assigned an involvement level.

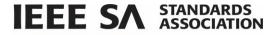

## 5 View/Manage Pars

In order to start work on a new standard, a PAR (Project Authorization Request) must be submitted. Work cannot start on a standard until the PAR is reviewed by NesCom (New Standards Committee) and approved by the Standards Board.

## 5.1 Submit a PAR for a New IEEE Standard

This is the process is for submitting a PAR for a completely new standard. The project can be worked on by an existing Working Group, or a new one can be requested. You must have approval of a Standards Committee committee, however, for your PAR to be considered.

## **Applicable Users:**

IEEE SA Members

## **Notes:**

- The Standards Committee must have an approved P&P (policy and procedures) before it can submit a PAR.
- If the Standards Committee's P&P is expired, the P&P must be re-approved before submitting a PAR. (For more information on uploading Standards Committee P&Ps, see Sec 8.1 Upload & Manage Standards Committee or Working Group P&Ps.)

## **Instructions:**

- 1. On the myProject Home Screen click Menu.
- 2. Click View/Manage PARs.
- 3. On the View/Manage PARs screen, click Submit PAR.

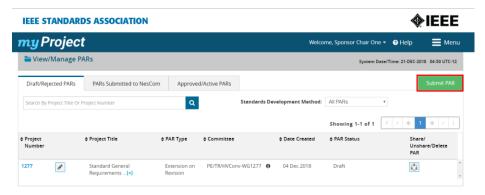

- 4. On the Submit PAR tab, click **PAR for a New IEEE Standard**. Click the information icon for details about each type.
- 5. Click Next.

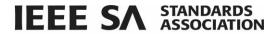

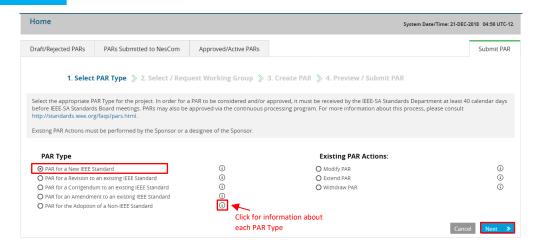

6. Locate the appropriate Standards Committee and Working Group by using the "+" to expand the Group Name list. (This is the group that is responsible for supporting the work. By selecting the appropriate group, the Standards Committee Chair and Working Group Chair are notified of the PAR submittal. The Standards Committee Chair will need to accept the PAR in order for NesCom to approve it.)

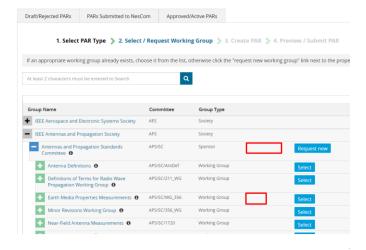

- 7. If the Working Group already exists, click **Select**.
- 8. Click **OK**.

#### Notes:

- If you need to create a new group, click Request New and provide the requested information.
- If the PAR is for a new working group that you need to create, the Standards Committee chair will be notified of the new group and will need to approve it and assign a working group chair.
- 9. Complete the PAR form. Each section contains instructions for specific fields. The Working Group can be changed using the **Change Working Group** button.

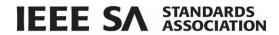

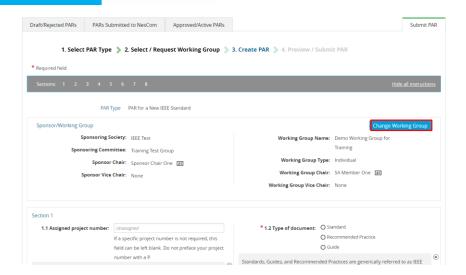

- 10. When complete, click the check box to acknowledge and accept the IEEE Code of Ethics.
- 11. Click **Preview and Submit**. **NOTE**: Other options include **Delete Draft PAR** or **Save and Exit** that will allow you to complete the PAR at a later date. (see sec 5.2 Saving, Editing, Sharing and Deleting a Draft PAR).
- 12. Review the PAR and click **Submit to NesCom Administrator**.

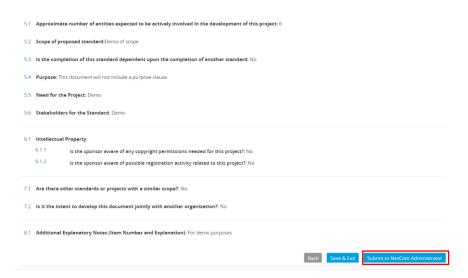

- 13. The PAR will now be added to the next NesCom agenda and notifications will be sent to the Working Group Chair, Standards Committee Chair, Program Manager, and NesCom Administrator)
  - NOTE: Once you approve and submit the information, changes may only be made through the NesCom Administrator.

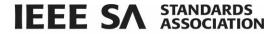

## 5.2 Saving, Editing, Sharing and Deleting a Draft PAR

All PAR forms save automatically while you are working on them for the first time. When editing, you can save a draft PAR at any time and return to it later, share it, or delete it.

## **Applicable Users:**

IEEE SA Members

#### **Instructions:**

- Click Save & Exit on any PAR form.
- When you are ready to resume, go to the myProject Home page and select Menu.
- Click View/Manage PARs.
- Locate the PAR using the search bar or using the Standards Development Method drop down or by sorting each column.
- Click the **Edit** icon. The PAR will appear.

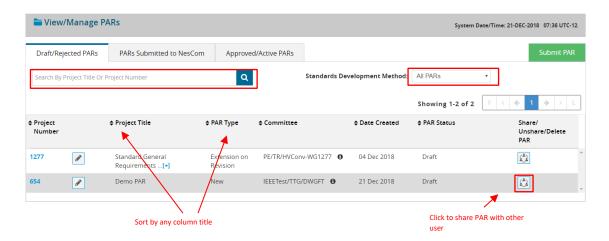

• To share the PAR with another user, click the **Share** icon. (*This person will have the ability to view, edit and submit and the PAR*.)

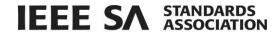

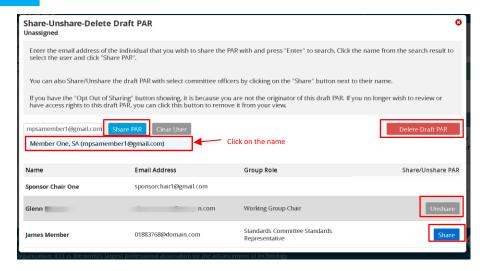

- Enter the email address of the person with whom you would like to share the PAR. The system will verify the address. (The email address must be associated with an IEEE Account)
- Click on the user's name.
- Click Share PAR. The individual's name will be added to the list.
  - For your convenience, Working Group and Standards Committee chairs will already be listed.
     Click Share next to the individual's name/email to share the draft PAR with them.
- Click the **Delete Draft PAR** button to delete the PAR.
  - o If you are not the PAR creator, you will not be able to delete the draft. Click **Opt Out of Sharing** to remove the draft PAR from your view.
- To unshare the PAR with an individual click the **Unshare** button in the row next to the person's name.

## 5.3 Submit a PAR for a Revision, Corrigendum, or Amendment to an Existing IEEE Standard

These forms are similar to PARs for a new standard but are for PARs that change existing IEEE standards. Revisions are documents that replace the current standard, corrigendas add technical corrections, and amendments are other additions or corrections to the standard.

## 5.3.1 Submitting a PAR for a Revision to an existing IEEE Standard:

#### **Applicable Users:**

IEEE SA Members

#### Instructions:

- 1. On the myProject Home Screen click Menu.
- 2. Click View/Manage PARs.
- 3. Click Submit Par.

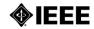

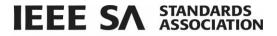

- 4. Click on the Par for a Revision to an existing IEEE Standard.
- 5. Click Next.

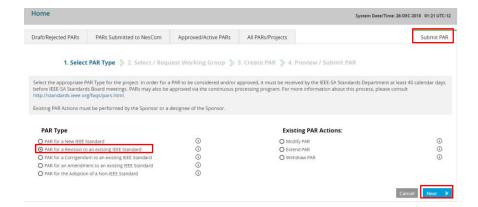

- 6. Enter the standard number in the search box and click the Search icon.
- 7. Click **Select** next to the standard you want to revise.

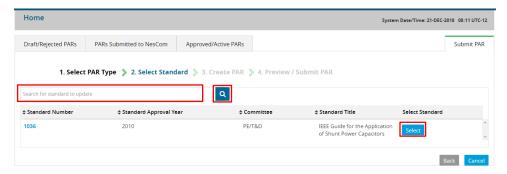

8. Make desired changes to the PAR and be sure to fill in any required fields indicated with a red asterisk \*. If you want to change the working group, click **Change Working Group**.

#### Notes:

- If you need to create a new group, click **Request New** and provide the requested information.
- If you create a new working group, the Standards Committee chair will be notified of the new group and will need to approve it and assign a working group chair.
- You will only be able to select Working Groups under the Standards Committee associated with the root standard. If there is a change in Standards Committee, please contact your assigned Program Manager.
- 9. Click Save and Exit to complete later OR click Preview and Submit.

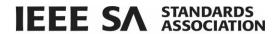

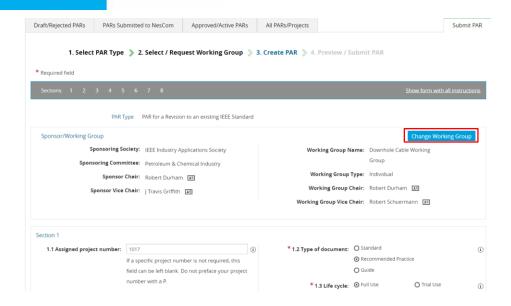

- 10. On the Preview /Submit PAR screen, review all revisions.
- 11. Click Submit to NesCom Administrator.
- 12. Click **OK.** The PAR will now be added to the next NesCom agenda and notifications will be sent to the Working Group Chair, Standards Committee Chair, Program Manager, and NesCom Administrator)
  - NOTE: Once you approve and submit the information, changes may only be made through the NesCom Administrator.

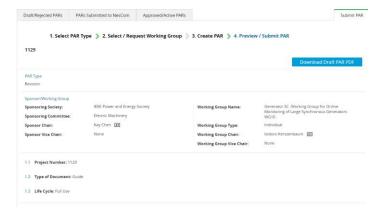

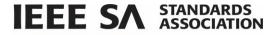

## 5.3.2 Submitting a PAR for a Corrigendum to an existing IEEE Standard:

## **Applicable Users:**

• IEEE SA Members

#### **Instructions:**

- 1. On the myProject Home Screen click Menu.
- 2. Click View/Manage PARs.
- 3. Click Submit Par.
- 4. Click PAR for a Corrigendum to an existing IEEE Standard
- 5. Click Next.

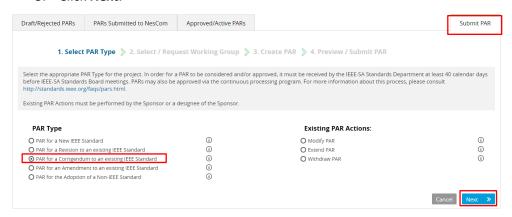

6. Follow steps **6-12 under section 5.3.1** to complete the PAR.

## 5.3.3 Submitting a PAR for an Amendment to an existing IEEE Standard:

### **Applicable Users:**

IEEE SA Members

## **Instructions:**

- 1. On the myProject Home Screen click Menu.
- 2. Click View/Manage PARs.
- 3. Click Submit Par.
- 4. Click PAR for an Amendment to an existing IEEE Standard.
- 5. Click Next.

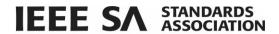

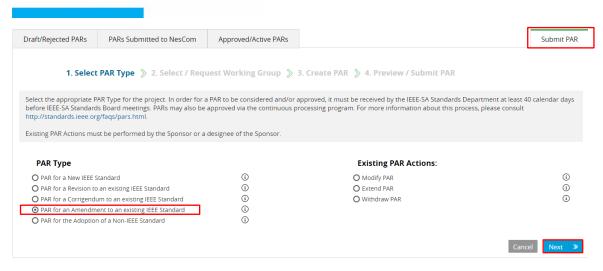

6. Follow step **6-12 under section 5.3.1** to complete the PAR.

## 5.3.4 Submitting a PAR for the Adoption of a Non-IEEE Standard

## **Applicable Users:**

IEEE SA Members

#### Instructions:

- 1. On the myProject Home Screen click Menu.
- 2. Click View/Manage PARs.
- 3. Click **Submit Par**.
- 4. Click PAR for the Adoption of a Non-IEEE Standard.
- 5. Click Next.

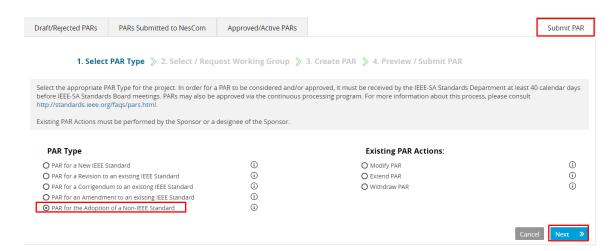

6. Follow steps in 5.1 Submit a PAR for a New IEEE Standard to complete the PAR.

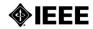

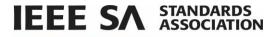

## 5.4 Modify an Approved PAR

If the scope, purpose, or other elements of the draft standard change in any way, the PAR must be modified and approved.

## **Applicable Users:**

• Working Group or Standards Committee officers

- 1. On the myProject Home Screen click Menu.
- 2. Click View/Manage PARs.
- 3. Click Submit Par.

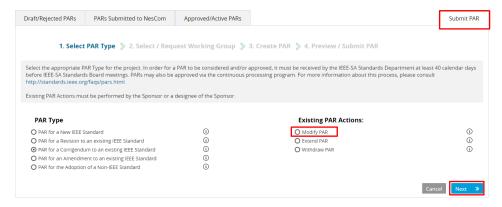

- 4. A list of all active PARs associated with groups you manage will be displayed. Enter the PAR number in the box and click the **search** icon.
- 5. Click **Select** next to the PAR you want to modify.

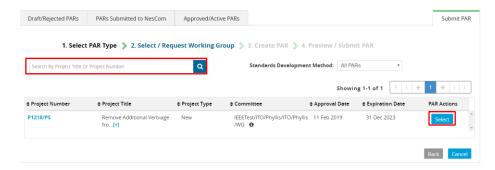

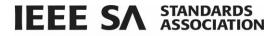

6. Make required changes to the PAR and fill in any required fields indicated by a red asterisk \*.

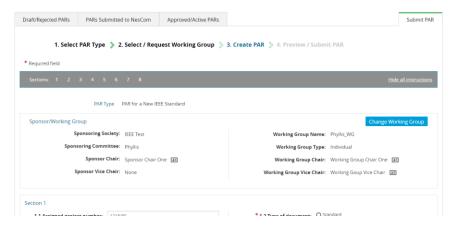

- 7. Click to agree to the IEEE Code of Ethics.
- 8. Click Preview and Submit.

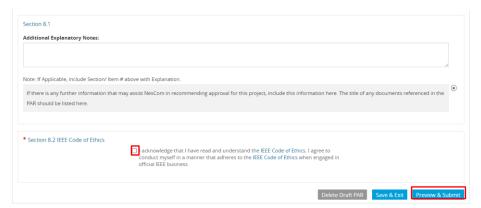

9. Review the PAR and click Submit to NesCom Administrator. The PAR will now be added to the next NesCom agenda and notifications will be sent to the Working Group Chair, Standards Committee Chair, Program Manager, and NesCom Administrator)

**NOTE**: Once you approve and submit the information, changes may only be made through the NesCom Administrator.

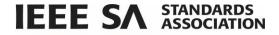

## 5.5 Extend an Existing PAR

PARs are only valid for 4 years. If the working group needs more time to draft the standard, an extension must be filed and approved by NesCom before the PAR expires.

## **Applicable Users:**

• Working Group or Standards Committee officers

- 1. On the myProject Home Screen click Menu.
- 2. Click View/Manage PARs.
- 3. Click Submit Par.
- 4. Under Existing PAR Actions, click Extend PAR.
- 5. Click Next.

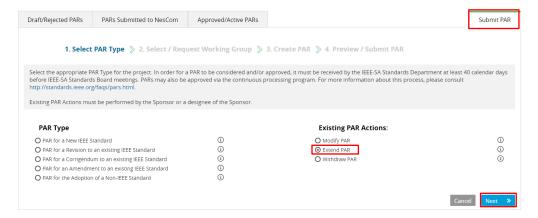

- 6. A list of all active PARs associated with groups you manage will be displayed. Enter the PAR number in the box and click the **search** icon.
- 7. Click **Select** next to the PAR you want to extend. The Extend PAR, Review and Submit Request screen will appear.

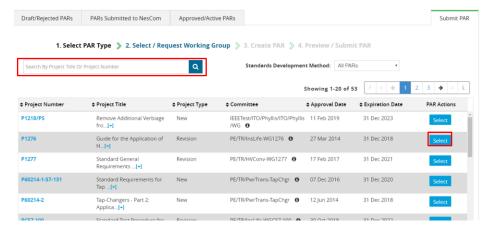

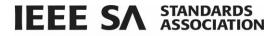

- Fill in the required fields indicated with a red asterisk\*.
- 9. Choose **Delete Draft** to discard the extension request, **Save and Exit** to save the extension request and return to it later, or **Preview and Submit**.

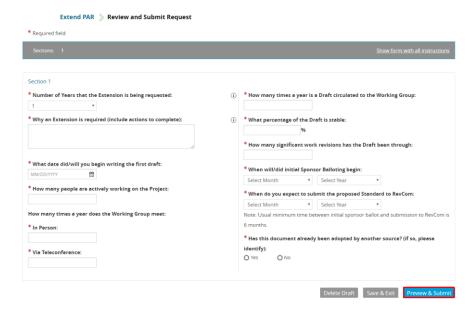

12. Review the information and click **Submit**. The PAR will now be added to the next NesCom agenda and notifications will be sent to the Working Group Chair, Standards Committee Chair, Program Manager, and NesCom Administrator).

**NOTE**: Once you approve and submit the information, changes may only be made through the NesCom Administrator

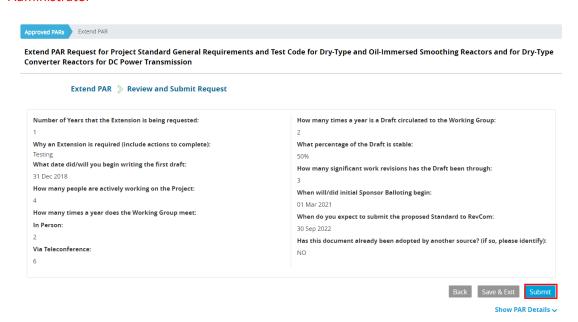

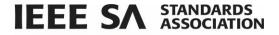

## 5.6 Withdraw an Approved PAR

This option is used if, for any reason, the working group decides to discontinue work on a project.

### **Applicable Users:**

Working Group or Standards Committee officers

- 1. On the myProject Home Screen click Menu.
- 2. Click View/Manage PARs.
- 3. Click Submit Par.
- 4. Under Existing PAR Actions, click Extend PAR.
- 5. Click Next.

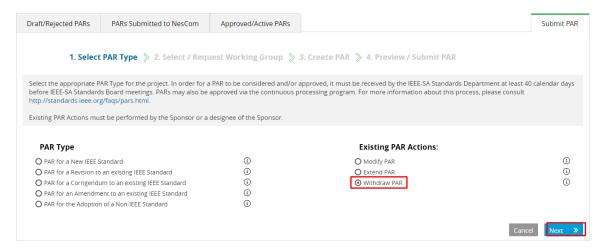

- 6. A list of all active PARs associated with groups you manage will be displayed. Enter the PAR number in the box and click the **search** icon.
- 7. Click Select.

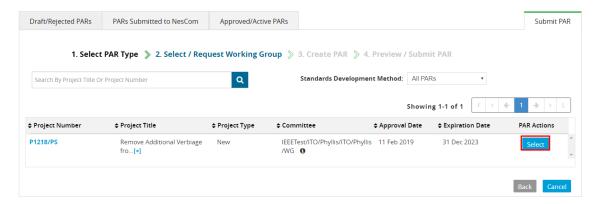

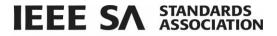

- 8. From the Reason for the Withdrawal drop down, choose a reason you are withdrawing the PAR
- 9. Type an explanation for the withdrawal in the Explanation for Withdrawal box.
- 10. Click Preview & Submit.

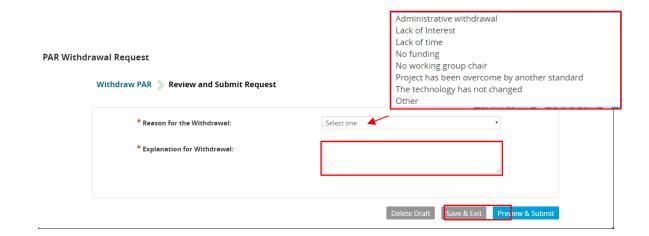

11. Review the Withdrawal request and click **Submit**. The PAR withdrawal will now be added to the next NesCom agenda and notifications will be sent to the Working Group Chair, Standards Committee Chair, Program Manager, and NesCom Administrator.

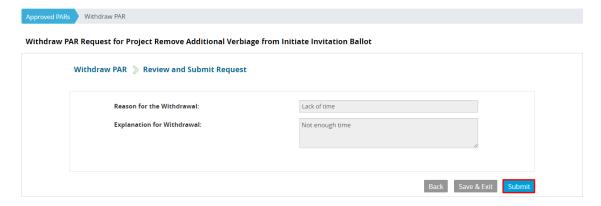

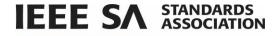

## 5.7 Accept or Reject a PAR

After a PAR is submitted, it will tentatively be placed on the agenda for the next NesCom meeting. The PAR must be accepted, however, by the Standards Committee Chair or Standard representative before the NesCom meeting. In the case of Joint sponsorship, the primary Standards Committee must accept the PAR. The Co-Standards Committee, however, will receive all notifications and have access to NesCom comments and related dialogue.

### **Applicable Users:**

• Standards Committee Chair, Standards Representative

#### Notes:

- The PAR will not be put onto the final NesCom agenda without Standards Committee approval. If the Standards Committee fails to approve the PAR, it will move to the following NesCom meeting agenda.
- If you require changes to the PAR before accepting, please contact the NesCom Administrator to make those changes. Rejecting the PAR may delay approval.
- Standards Committee chairs will receive an email and get an alert in the system to let them know that a PAR has been submitted for approval.
  - You can also see pending PARs by accessing the myProject menu and choosing View Manage PARS and clicking on the PARS Submitted to NesCom tab OR choosing AudCom/NesCom/RevCom and viewing the My NesCom Submissions tab and clicking on Submissions Details.

### Instructions:

1. On the **myProject** Home page, click on the Alert indicating a PAR is waiting for your approval or access it via the other options listed above.

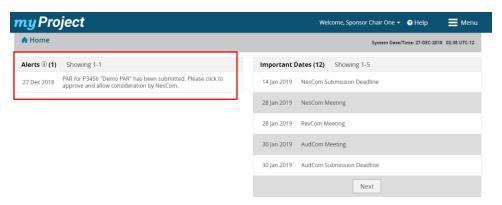

2. Review the PAR.

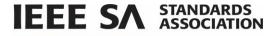

3. Click Reject or Accept.

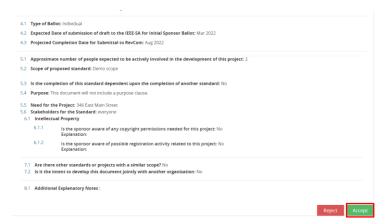

4. Click **Approve**. By accepting the PAR it can be placed on the next possible NesCom agenda.

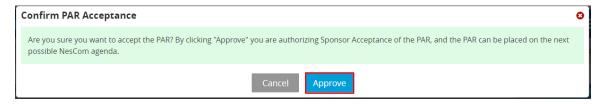

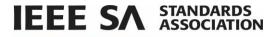

# 6 Invitations/Ballots

Once a draft document is stable, it is ready for balloting. A ballot invitation must be initiated, a ballot group formed and a ballot initiated. The draft must receive a consensus approval or be recirculated until one is obtained.

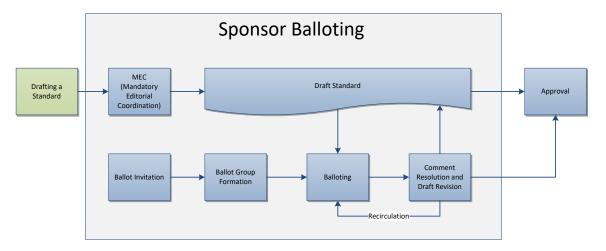

## 6.1 Submit a Draft for MEC

Mandatory Editorial Coordination (MEC) is required prior to the start of a Standards Committee Ballot. MEC ensures conformance with all IEEE requirements. Review of your draft and permission letters will reduce the number of recirculations and help to avoid delays in approval or possible rejection by RevCom.

#### **Applicable Users:**

• Standards Committee Chair, Standard Representative, Working Group Chair/Co-Chair/Vice-Chair, Standards Committee Ballot Designee

### **Notes:**

- The Mandatory Editorial Coordination (MEC) should be initiated by the start of the ballot invitation.
- Be sure to include all copyright permissions letters at this time.

- 1. On the myProject Home Screen click Menu.
- 2. Click Invitations and Ballots.

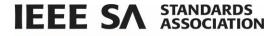

3. Click Submit Draft to MEC.

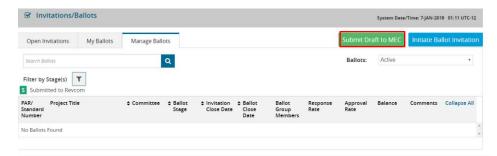

- 4. You will be directed out of myProject to the MEC form
- 5. Follow the instructions to complete the form displayed, making sure to fill out all relevant fields and upload your draft. Make sure to select the correct Program Manager. Program Managers are listed when clicking on the **i** button next to the group in the **Manage Groups** screen.

## 6.2 Initiate Ballot Invitation

The first step in Standards Committee balloting is forming the ballot group. In order to form this group, a ballot invitation must be initiated. All users who have expressed interest in the project through myProject will be notified of the ballot group formation. During the invitation period, typically 30 days, individuals (or entity representatives) can join the balloting group, change their voter classification, or withdraw from the ballot. Working Group officers should monitor the group for balance during this period.

#### **Applicable Users:**

Standards Committee Chair, Standard Representative, Working Group Chair/Co-Chair/Vice-Chair

#### Notes:

- The MEC should be initiated before the ballot invitation is sent out. For more information on submitting a draft for MEC, see **Sec 6.1 Submit a Draft for MEC**.
- The invitation will not open until your program manager reviews and sends the invitation.
- The Standards Committee Chair/Standards Representative will be notified of the invitation, but are not required to mark approval.
- Standards Committee balloting must begin within six months of the invitation. If Standards Committee balloting does not begin within six months, the ballot group must be re-formed.

- 1. On the myProject Home Screen click the Menu.
- 2. Click Invitations and Ballots.

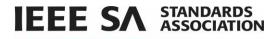

3. Click Initiate Ballot Invitation.

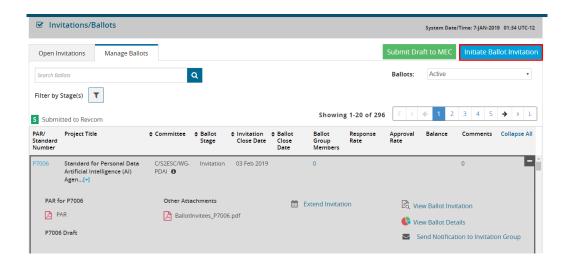

- 4. In the **Initiate Ballot Invitation** box, select your project from the **Project** drop-down. The Project Type field will automatically populate. The Length of Your Ballot Invitation defaults to 30 days.
- 5. Click Next.

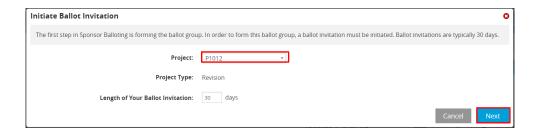

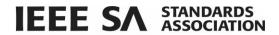

- 6. Use the Search bar or "+" sign to navigate to the committees, working groups, or project/task groups you want to invite into the Balloting group and click **Add**. Pre-selected groups are automatically added and will display in the Group Invitation area at the bottom of the screen.
- 7. Click Next.

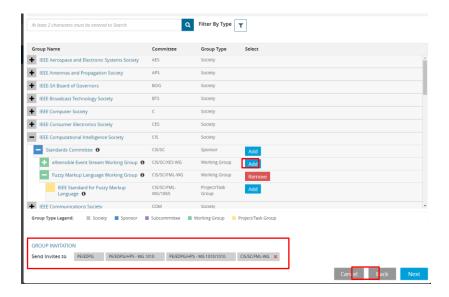

- 8. Confirm the voter classifications for the ballot.
  - Verify that at least 3 voter classifications are displayed.
  - o To add another voter classification, click **Add Classifications**.
  - o To edit a voter classification, click the **Edit** icon next to the classification
  - To remove a voter classification, click "delete" next to the classification. (This is not recommended).
- 9. Click Next.

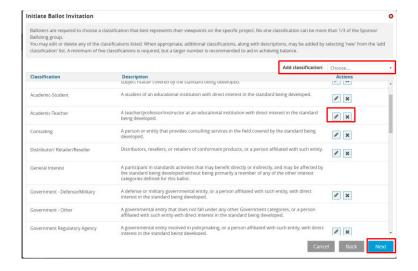

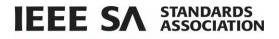

- 10. Verify the Invitation information.
  - Review the invitation. Use the **Back** button to make changes.
  - For most ballots, do not include an attachment.
  - Additional information can be added in the **Standards Committee Message** area. This text will be displayed in place of the #MESSAGE-FROM-THE-WORKING-GROUP-CHAIR# placeholder text.
  - Do not attach published standards or drafts, necessary documents will be made available in myProject once the ballot has opened.
- 11. Click **Submit**. The invitation will be submitted to your program manager for approval.

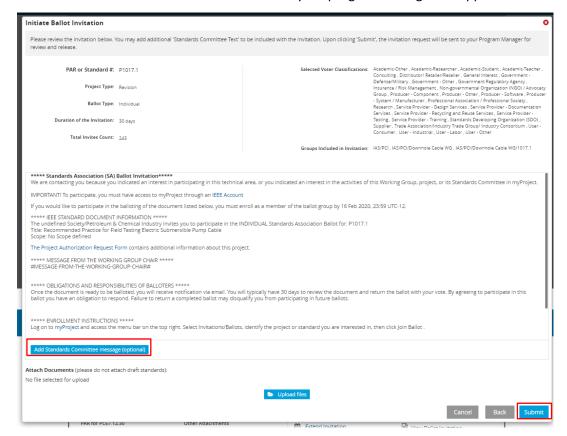

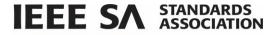

## 6.3 Reopen/Extend Ballot Invitation

This option is for extending a ballot invitation to allow potential balloters more time to join the ballot group or change their voter classification.

## **Applicable Users:**

• Standards Committee Chair, Standard Representative, Working Group Chair/Co-Chair/Vice-Chair

#### **Notes:**

• This can only be done after the initial invitation period closes and **before** the ballot opens ("PreBallot" or "PreBallot Review" stage).

- 1. On the myProject Home Screen click Menu.
- 2. Click Invitations/Ballots.
- 3. Use the Search Ballots box or Filter by Stage to locate the ballot you wish to extend.
- 4. Click Extend Invitation.

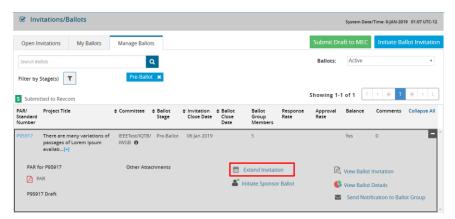

- 5. Enter the number of days you wish to extend the invitation.
- 6. Click Submit. The extension request will be sent to the Program Manager for approval.

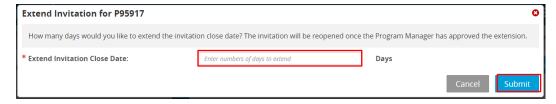

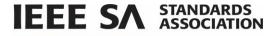

## 6.4 Join SA Ballot Group (Individual and Entity Balloting)

## **Applicable Users:**

All IEEE SA Members

#### **Notes:**

- You are required to be an IEEE SA member or pay a per-ballot fee to join an IEEE SA ballot.
- Joining a ballot allows you to vote and submit comments when the project opens for balloting.
- Balloting group members have an obligation to respond during the balloting period; failure to return a ballot may disqualify the balloter from participation in future balloting groups.
- You can easily add or remove yourself from a balloting group, but only while the balloting group is forming. Your participation is fixed after the ballot invitation closes.

- 1. On the myProject Home Screen click Menu.
- 2. Click Invitations/Ballots.
- 3. Click the **Open Invitations** tab. The default view is **My Invitations** which displays only invitations which are based on your interest designation and to which you have been invited. The **All Invitations** view shows all current open invitations.
- 4. Under Ballot Invitations, click the Join Ballot Group icon.

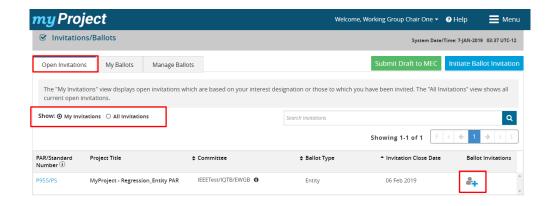

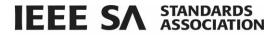

5. Review the invitation and click Join the Ballot.

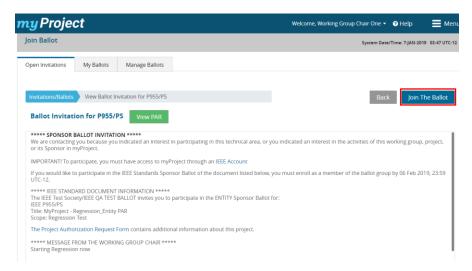

- 6. Declare an **affiliation** to the entity you represent.
  - Your employer will be displayed as your affiliation by default. To add another affiliation, type the
    organization name into the box. Approved organizations matching your text will appear in a list.
     Click on any organization to select it or type the full organization name and click Add.
  - To remove an affiliation click the **x** next to the organization name.
  - If you are joining an entity ballot, you must be affiliated with a basic or advanced corporate member. If you are the first person to join an entity ballot, you will become the EBR (entity ballot Representative). If the EBR is already assigned, you will become the EBRA (entity ballot representative alternate). If both roles are already assigned, you will be added to a waiting list.
- 7. Click Select Classification.

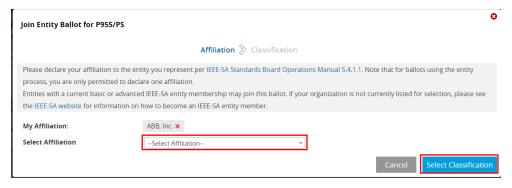

8. Click OK to confirm.

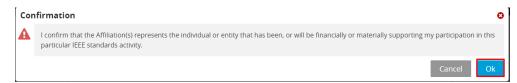

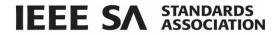

- 9. Select the voter classification from the list that best represents your voting interest.
- 10. Click Submit.

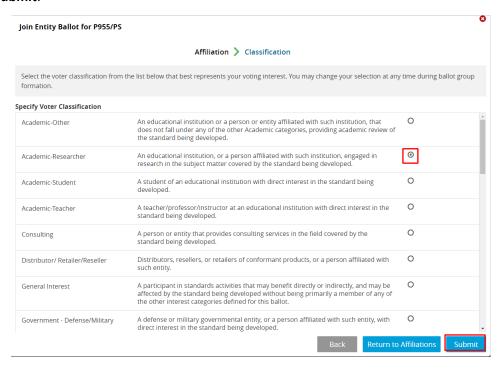

11. Click **OK**. The Balloting group you have joined will now appear on the My Ballots tab in the Invitations/Ballots area.

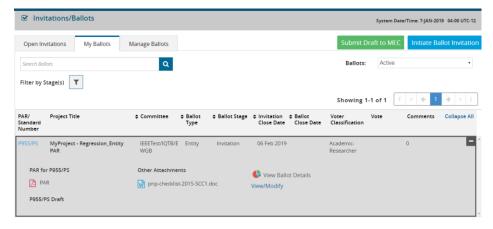

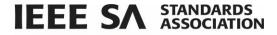

## 6.5 Pay to Join a Single Ballot (Individual Balloting)

## **Applicable Users:**

All Non IEEE SA Members.

#### Notes:

- You are required to be an IEEE SA member or pay a per-ballot fee to join an IEEE SA individual ballot group.
- Joining a ballot group allows you to vote and submit comments when the project opens for balloting.
- You can easily add or remove yourself from a balloting group, but only while the balloting group is forming. Your participation is fixed after the ballot invitation closes.
- Be sure to leave enough time to process your payment/membership before the close of the ballot invitation.
- While you do not have to be an IEEE member or IEEE Society member to join the SA, it is far more cost effective to do both:
  - IEEE SA membership entitles you to unlimited individual balloting.
  - If you currently are or become an IEEE Member or Society Member, you can add SA membership to your IEEE Membership or Society Membership at a reduced price.
  - The most expensive option is to join a single ballot. Single ballot fees are higher than annual
    membership in the IEEE SA, and entitle you to join just one ballot group and any recirculations of
    that ballot. To take advantage of this service which is unavailable online, complete the form at
    least 5 working days prior to invitation closing to allow time for processing.
  - More information on membership can be found at: <a href="http://standards.ieee.org/membership/">http://standards.ieee.org/membership/</a>

- 1. On the myProject Home Screen click Menu.
- 2. Click Invitations/Ballots. The Open Invitations tab will appear. By default, the **My Invitations** view will display any invitations you have received based on your interest designation. Click **All Invitations** view to display all open invitations.
- 3. Use the **Search Invitations** box to locate the ballot group you would like to join.

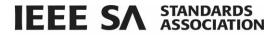

4. Click on the **Join Ballot Group** icon next to the group you would like to join.

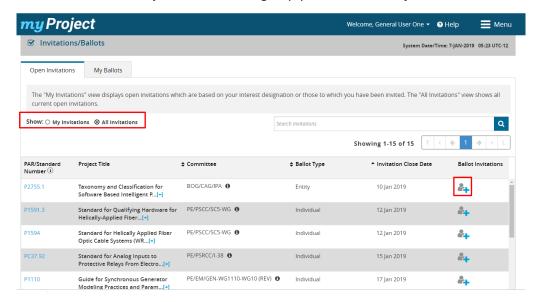

5. Review the invitation and click Join the Ballot.

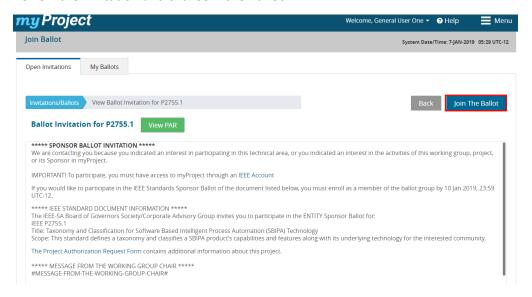

6. Under the Join a Single Ballot option, click Join.

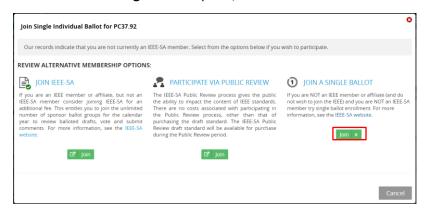

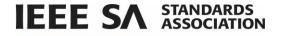

- 7. Update your affiliation for this ballot.
- 8. Click Select Classification then click OK.

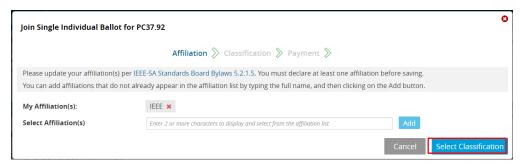

- 9. Select a voter classification from the list that best represents your voting interest.
- 10. Click Go To Payment.

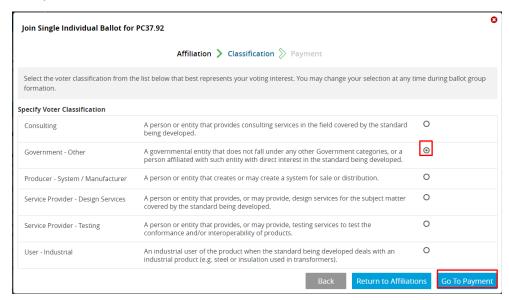

11. Select the desired payment method and click **Submit** and **OK**. The form will automatically be sent to the IEEE SA Balloting Center, which will process your request for the per-ballot fee. If you have any questions or require assistance, please send an email to: <a href="mailto:sa-ballot@ieee.org">sa-ballot@ieee.org</a>

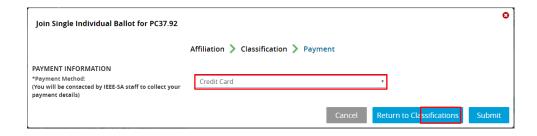

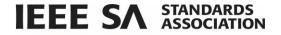

## 6.6 Manage Ballot Representatives (Entity Balloting)

Participation in Entity Ballots is limited to IEEE SA Entity Members. These entities are represented by an EBR (Entity Ballot Representative) and EBRA (Entity Ballot Representative Alternate). Any employee of the Entity Member institution may enroll as the EBR or EBRA if the slot has not already been filled. Only the EMR (Entity Member Representative) has the ability to replace the EBR or EBRA.

### **Applicable Users:**

EMR

#### **Notes:**

Users must already be enrolled in the entity project to be added as EBR or EBRA and it is recommended
that they enroll themselves as EBR and EBRA. For more information on joining an entity ballot, see Sec
 6.4 Join SA Ballot Group (Individual and Entity Balloting)

- 1. On the myProject Home Screen, click Menu.
- 2. Click Entity Management.
- 3. Click Entity Representation tab.
- 4. Use the search field to locate the project for which you wish to manage the ballot representative. Click the **Edit** icon.

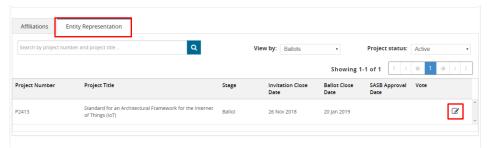

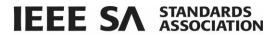

5. Click the Edit icon next to the ballot group member whose role you wish to change.

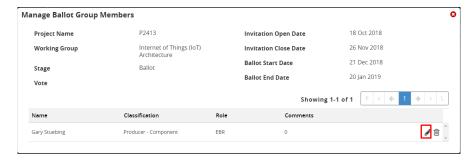

- 6. Use the Role dropdown to change the ballot group member's role.
- 7. Click Save.

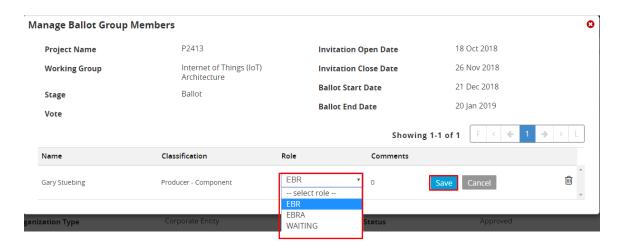

- 8. You will see individuals currently enrolled as the EBR and EBRA as well as a waiting list of other individuals who have expressed interested in the ballot.
  - As EMR, you will automatically be added to the waiting list and can assign EBR permission to yourself if necessary.

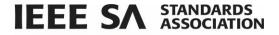

## 6.7 Remove Yourself from a Ballot

### **Applicable Users:**

IEEE SA members currently enrolled in a ballot

#### Notes:

- You can easily remove yourself from a balloting group, but only while the balloting group is forming.
- Your participation is fixed after the ballot invitation closes.
- If you have paid a per-ballot fee or your membership is processing, you will not be able to remove yourself from a ballot.
- Instructions for Entity Balloting are the same, but ballots are accessed through the "Entity" tab instead of the "Balloting" tab.

## **Instructions:**

- 1. On the myProject Home Screen click Menu.
- 2. Click Invitations/Ballots.
- 3. Click the My Ballots tab.
- 4. Use the **Search Ballots** box or **Filter by Stage** function to locate the ballot group you want to remove yourself from.
- 5. Click the edit pencil next to your voter classification for the ballot you wish to modify.

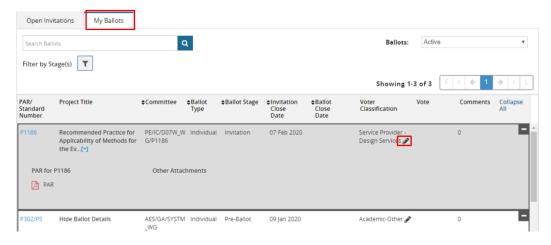

6. Click Remove Myself from the Ballot.

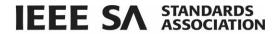

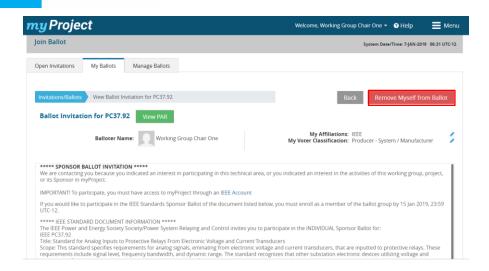

7. Click **Yes** to confirm. Click the **Opt out** box to prevent future ballot notifications for this ballot.

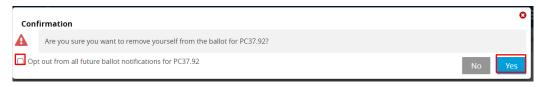

## 6.8 Change Your Voter Classification or Affiliation

## **Applicable Users:**

IEEE SA members currently enrolled in a ballot

### **Notes**

- You may change your voter classification on any single ballot during an invitation period only.
- If you have paid a per-ballot fee or your membership is processing, you will not be able to change your voter classification. IEEE SA staff must make any necessary changes.
- Changing affiliation for an entity ballot will result in you removing yourself from the ballot and re-joining under a new entity. If representatives have already been assigned for that entity you may be placed in the waiting list.
- Only the EBR will be able to modify the balloter classification for an entity ballot.

- 1. On the myProject Home Screen click Menu.
- 2. Click Invitations/Ballots.
- 3. Click the My Ballots tab.
- 4. Use the **Search Ballots** box or **Filter by Stage** function to locate the ballot group you want to modify.
- 5. Click the edit pencil next to your voter classification for the ballot you wish to modify.

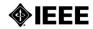

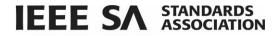

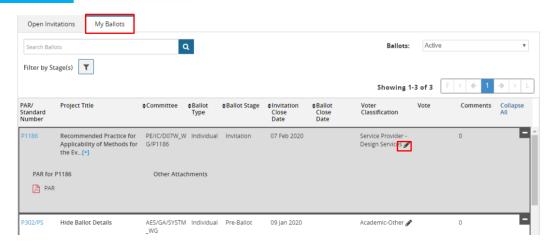

6. Click the Edit icon next to My Affiliations or My Voter Classification.

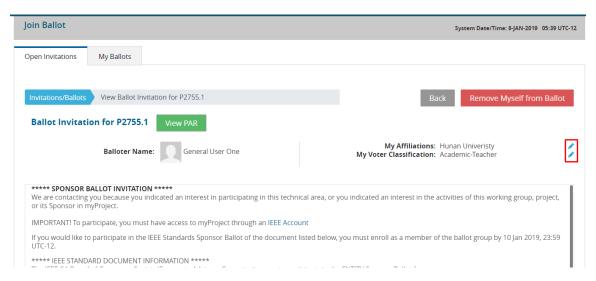

1. Follow the on-screen instructions to complete your modifications.

## 6.9 Initiate Standards Asociation Ballot

Once the ballot invitation is closed and the ballot group has been balanced, it is time to prepare the draft and initiate the ballot.

## **Applicable Users:**

• Standards Committee Chair, Standard Representative, Working Group Chair/Co-Chair/Vice-Chair

## **Notes:**

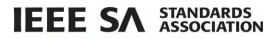

- Ballots cannot be opened unless all permission letters for borrowed material have been received, reviewed and approved by staff.
- The ballot will not actually open until your program manager approves the uploaded draft.
- A cover letter is not required.

#### **Instructions:**

- 1. On the myProject Home Screen click Menu.
- 2. Click Invitations/Ballots.
- 3. On the Manage Ballots tab, use the **Search Ballots** box or **Filter by Stages** function to locate the ballot you want to create a Standards Committee ballot for.
- 4. Click Initiate SA Ballot.

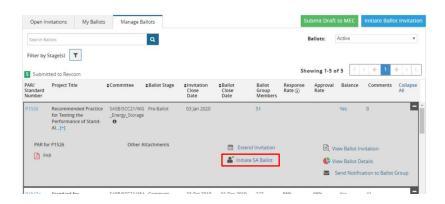

5. At the top of the screen, enter a **Draft Number** and **Ballot Duration**.

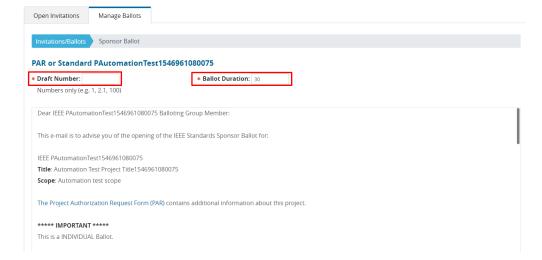

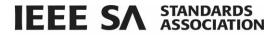

- 6. Scroll to the bottom of the screen and click **Upload Draft Standard** to attach the required draft.
- 7. Click Add Standards Committee Text (optional)
- 8. Click Upload Supporting Documents (optional).
- 9. Check the **Request RAC Coordination** box to notify the RAC admin of this ballot activity. If your PAR indicated registration activity related to this project, the box will be checked by default.
- 10. Click **Submit** and **OK** to confirm. The Standards Committee Ballot will be sent to the Program Manager for approval.

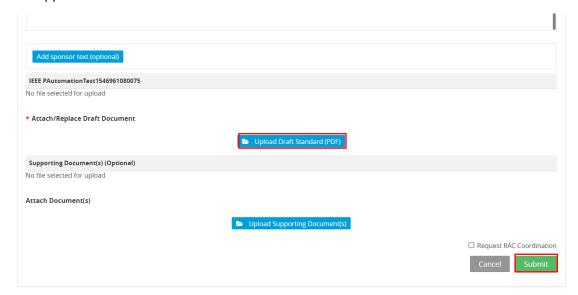

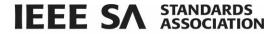

## 6.10 Vote and/or Comment on a Ballot

Members of a ballot group will be able to log or change a vote on that ballot during the ballot period.

### **Applicable users:**

• myProject users currently enrolled in a ballot

#### **Notes:**

- You will be able to select a vote from a list of the following: Approve, Disapprove, Abstain.
- In order to submit comments, you must log a vote.
- If the selection is "abstain", you must select a reason from the following: Lack of time, lack of expertise, conflict of interest, other.
- You can change your selection at any time during an open ballot or a recirculation period; the vote made during the ballot or the most recent recirculation, if applicable, will be carried forward to the following recirculation until it is changed
- Once the ballot period is closed, you will only be able to change or flip your vote from "disapprove" to
  "approve" or "abstain". You may only do this once and may not change back to a "disapprove" vote.
  The change/flip vote option will be available until the project has been recommended for
  approval/disapproval by RevCom.
- If you change a vote during the ballot or recirculation period FROM "disapprove" to "approve" or "abstain", the "must be satisfied" value of "yes", will be set to "no" automatically. You will be presented with a message explaining this and asked for confirmation.

- On the myProject Home Screen, click Menu.
- Click Invitations/Ballots.
- 3. Click the My Ballots tab.
- 4. Use the Search Ballots box or Filter by State function to locate the ballot you want to vote on.
- 5. Click Submit a Vote.

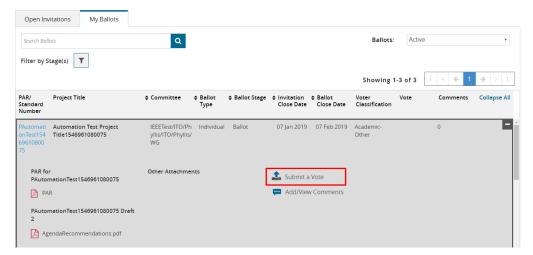

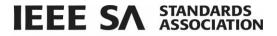

6. Click Approve, Disapprove or Abstain.

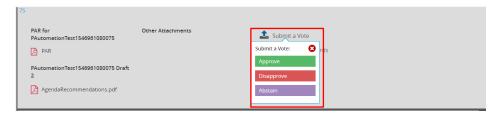

 Once you've voted, the system will allow you to add and view comments. Click on Add/View Comments.

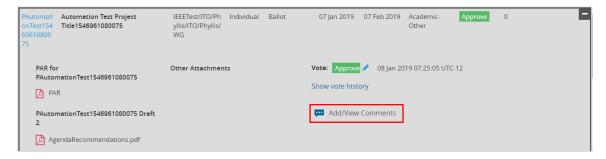

2. Click Single Comment Entry.

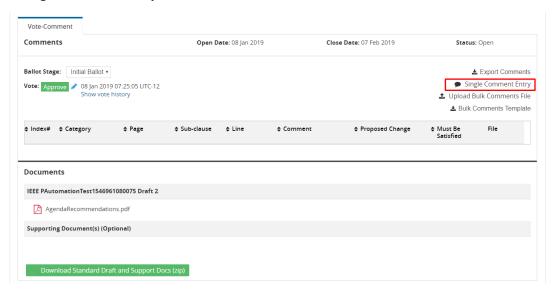

- 3. Use the **Comment Category** drop down to choose a category for your comment.
- 4. Enter your comment in the **Comment** box. Enter any other optional information or upload files.
- 5. Click Save and Close.

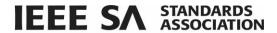

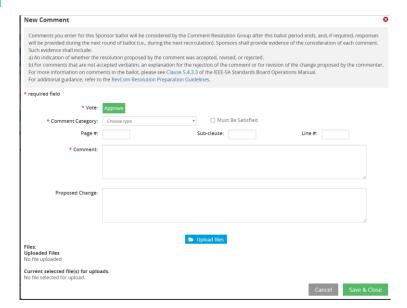

6. Your comment will now appear on your My Ballots page and will be visible only to you and the administrators of the ballot.

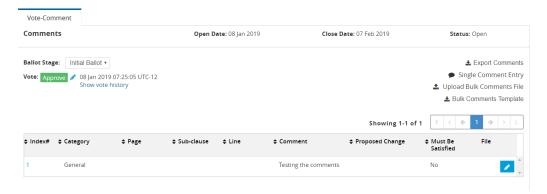

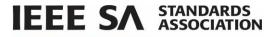

7. To change your comment, click on the comment and click **Edit** or **Delete**.

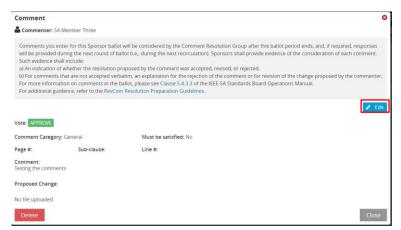

8. Make changes to your comment and click Save and Close.

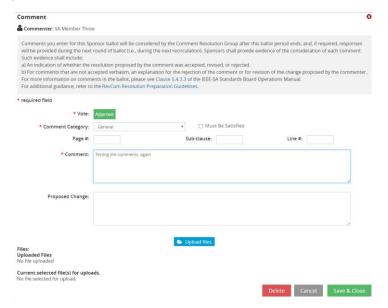

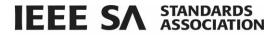

## 6.11 Change (Flip) a vote

After a round of balloting closes, voters who have voted "Disapprove", may "flip" their vote to either "Approve" or "Abstain" at any time before recirculation or the RevCom meeting.

## **Applicable users:**

myProject users who have voted "Disapprove" on a ballot.

#### **Notes:**

- You will receive notification of your vote change. This notification will be included with the RevCom submission.
- You may only change your vote once using this feature. You will not be able to change the vote back to "Disapprove".

## **Instructions:**

- 1. On the myProject Home Screen, click Menu.
- 2. Click Invitations/Ballots.
- 3. Click on the My Ballots tab.
- 4. Use the **Search Ballo**ts box to locate the ballot with the vote you wish to change.
- 5. Click the edit icon next to the current vote.

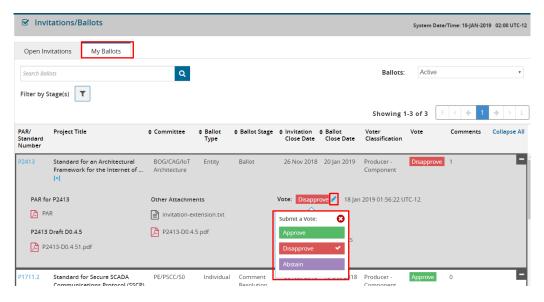

6. Click the new vote you want to submit. Click **Yes** to confirm. After confirming your change, a message will be sent to you, the Working Group Chair and Standards Committee Chair notifying them of the flipped vote.

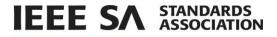

## 6.12 View Ballot Details

### **Applicable Users:**

 Standards Committee Chair, Standard Representative, Working Group Chair/Co-Chair/Vice-Chair, Project Chair/Admin, IEEE Staff

#### **Instructions:**

- 1. On the myProject Home Screen click Menu.
- 2. Click Invitations/Ballots.
- 3. Click the Manage Ballots tab.
- 4. On the Manage Ballots tab, use the **Search Ballots** box or **Filter by Stages** function to locate the ballot you want to see details of.
- 5. Click View Ballot Details.

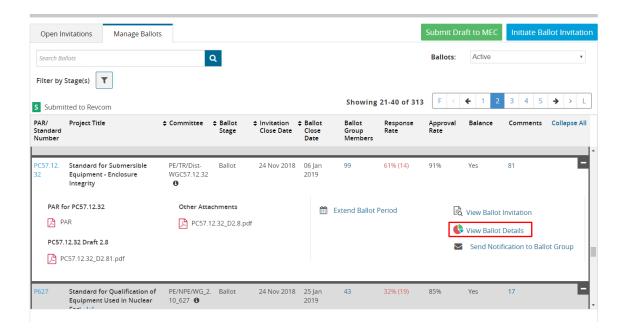

6. The top half of the screen will display **Project Information**, **Ballot Summary** information and **Standards Committee/Working Group** Information.

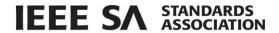

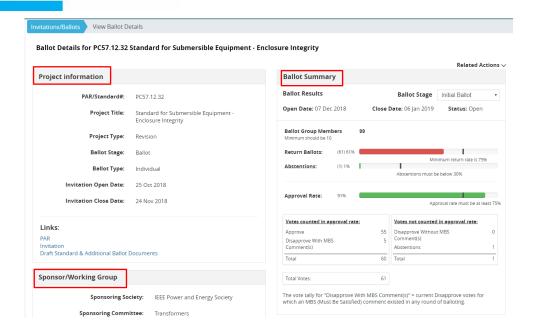

7. The lower part of the screen contains **Ballot Group Makeup** information and **Vote-Comment** information.

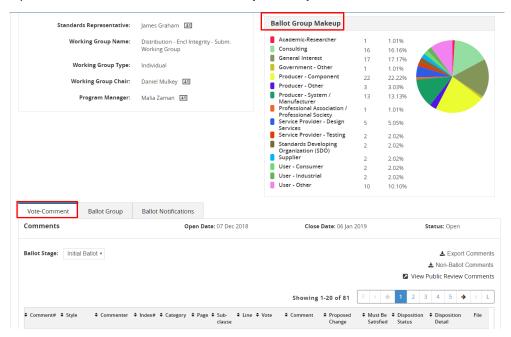

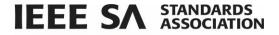

## **6.13** View Ballot Comments (Balloter)

You may view all of the comments you have made on a ballot, along with the resolution status of each comment after the ballot has closed. During recirculation, all comments from previous rounds will be visible.

## **Applicable Users:**

• All myProject users who have participated in a ballot.

### **Instructions:**

- 1. On the myProject Home Screen, click Menu.
- Click Invitations/Ballots.
- 3. Click the My Ballots tab.
- 4. Use the **Search Ballots** box or **Filter by Stage** feature to locate the ballot with comments you want to view.
- 5. Click on the **number** under the **Comments** column.

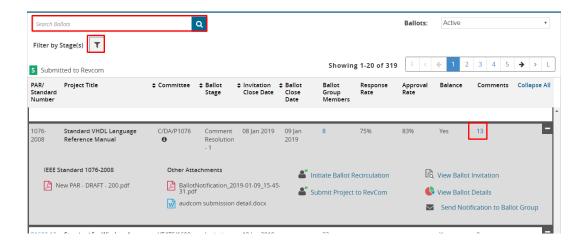

6. The comments for the ballot will be displayed. Use the **Search drop downs** to filter for specific commenter, vote, comment, disposition status, etc. Click **Export Comments** to download all comments to an Excel or CSV file.

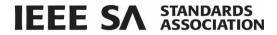

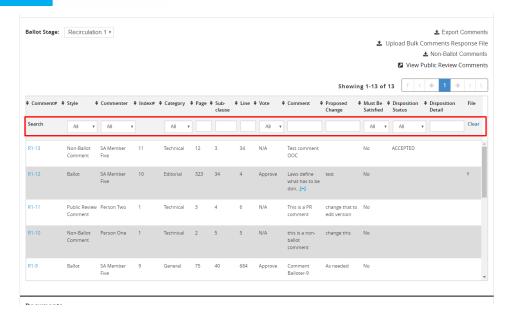

## 6.14 Submit Non-Ballot Comment

This feature can be used to submit comments that have been received by the Working Group outside of the myProject system. These comments cannot be marked as "Must Be Satisfied", but will become part of the record that is submitted to RevCom.

#### **Applicable Users:**

 Standards Committee Chair, Standard Representative, Working Group Chair/Co-Chair/Vice-Chair, Project Group Chair/Administrator

### **Notes:**

- The system provides templates for creating files for uploading non-ballot comments in bulk.
- Comments received from the Public Review application should be uploaded using this feature.
- Non-ballot comments may be entered during ballot or comment resolution periods.
- Non-ballot comments may be considered by the Comment Resolution Group after the ballot period ends and, if required, responses will be provided during the next round of ballot (i.e. during the next recirculation).

- 1. On the myProject Home Screen click Menu.
- 2. Click Invitations/Ballots.
- 3. On the **Manage Ballots** tab, use the **Search Ballots** field to locate the project to which you want to add non-ballot comments.
- 4. Click View Ballot Details.

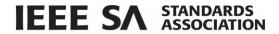

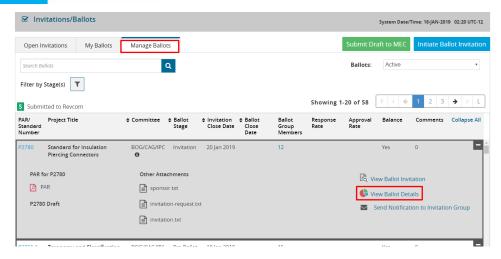

- 5. Scroll down to the Vote-Comment tab.
- 6. Click Non Ballot Comments.

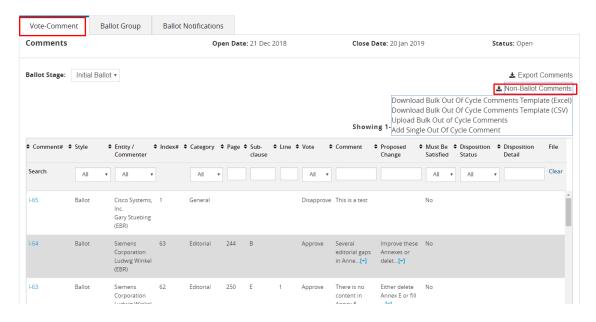

- 7. Choose from the following options:
  - a. Download Bulk Out of Cycle Comments Template (Excel)
  - b. Download Bulk Out of Cycle Comments Template (CSV)
  - c. Upload Bulk Out of Cycle Comments
  - d. Add Single Out of Cycle Comment
- 8. If adding a single out of cycle comment, fill in the required fields and click **Save and Close**.

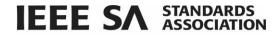

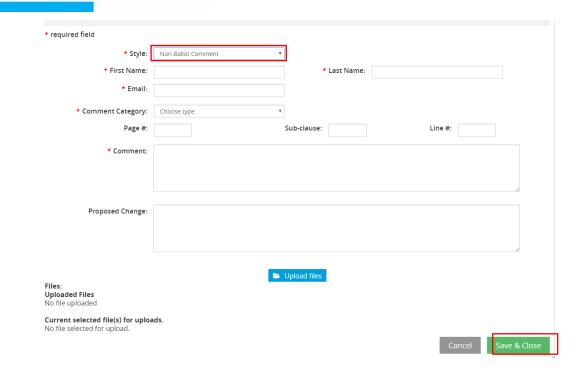

# 6.15 Comment Disposition

# 6.15.1 Disposition Status Guidelines

The IEEE SA has not defined the meaning of the Disposition Status to give leeway to the committee. Here are some guidelines:

- Accepted The committee agrees with the comment and implements change exactly as suggested.
- **Revised** The ballot disposition committee accepts the suggested remedy in principle. This means that the ballot disposition committee will make a change to the draft based on a revision of the suggested remedy. The Disposition Detail field shall provide sufficient detail for ballot group members to understand the revision of the suggested remedy provided by the commenter.
- **Rejected** The ballot disposition committee does not accept the suggested remedy. The Disposition Detail field shall provide sufficient detail for ballot group members to understand the rationale for this rejection.

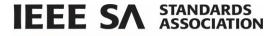

# 6.15.2 Respond To Ballot Comments Individually

# **Applicable Users:**

• Standards Committee Chair, Standard Representative, Working Group Chair/Co-Chair/Vice-Chair, Project Group Chair/Administrator

#### Notes:

 All comments must be responded to. The response should show that the comment was seriously considered.

## **Instructions:**

- 1. On the myProject Home Screen click Menu.
- 2. Click Invitations/Ballots.
- 3. Click Manage Ballots.
- 4. Use the **Search Ballots** box or the **Filter by Stage** function to locate the desired ballot.
- 5. Click on the number in the **Comments** column.

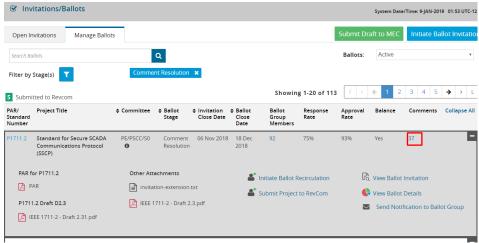

6. Locate the comment you want to respond to and click on the **comment number** or hover your mouse under the file column until the **Edit** icon appears and click on it.

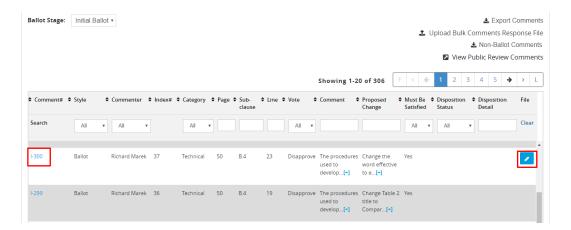

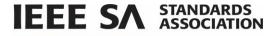

7. Click on Edit.

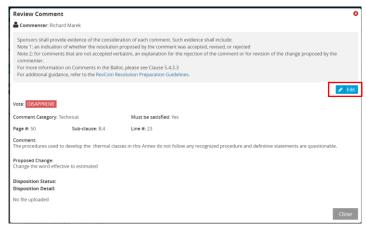

- 8. Select the applicable disposition status from the **Disposition Status** drop-down menu.
- 9. Enter a description of the disposition in the **Disposition Detail** box (this is required if disposition status is **Revised** or **Rejected**).
- 10. Click Save and Close.

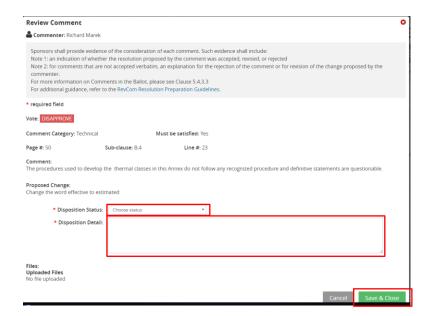

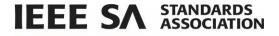

# 6.15.3 Export Comments for Disposition

This option allows officers the ability to download comments and respond to them offline.

### **Applicable Users:**

 Standards Committee Chair, Standard Representative, Working Group Chair/Co-Chair/Vice-Chair, Project Group Chair/Administrator

## **Instructions:**

- 1. On the myProject Home Screen click Menu.
- 2. Click Invitations/Ballots.
- 3. Click Manage Ballots.
- 4. Use the Search Ballots box or the Filter by Stage function to locate the desired ballot.
- 5. Click on the number in the **Comments** column.

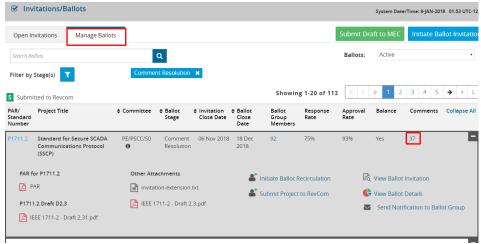

6. Click **Export Comments** and choose either Excel or CSV as the file type to download.

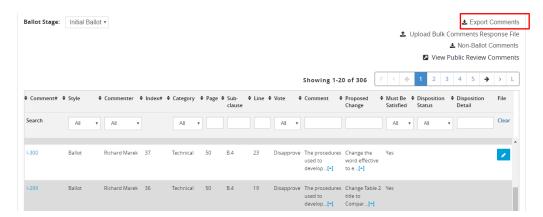

- 7. Edit the exported file using any spreadsheet editor and save the file in either .csv or .xls format.
  - Make sure to only use only the values listed on the download page (Accepted, Revised, Rejected) in the "Disposition Status" column.

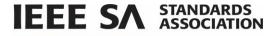

# 6.15.4Upload Comment Responses

This feature allows officers to upload comment responses that have been recorded offline.

### **Applicable Users:**

 Standards Committee Chair, Standard Representative, Working Group Chair/Co-Chair/Vice-Chair, Project Group Chair/Administrator

#### Notes:

 All comments must be responded to. The response should show that the comment was seriously considered.

#### **Instructions:**

- 1. On the myProject Home Screen click Menu.
- 2. Click Invitations/Ballots.
- 3. Click Manage Ballots.
- 4. Use the Search Ballots box or the Filter by Stage function to locate the desired ballot.
- 5. Click on the number in the **Comments** column.

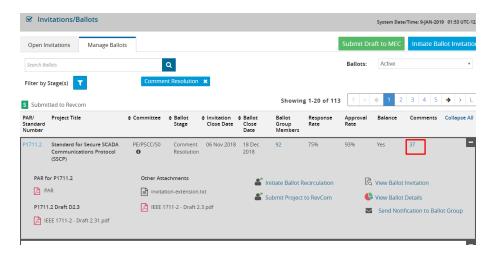

6. Click Upload Bulk Comments Response File.

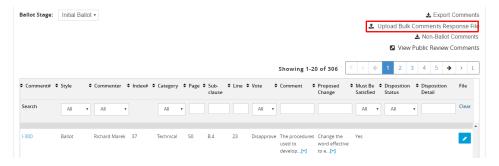

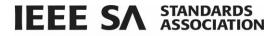

7. Click Select Bulk Comments Response File.

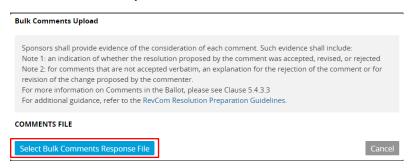

8. Select your Excel or CSV file and click **Start Upload**. Click **OK** when complete.

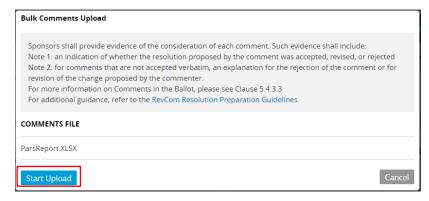

9. View the comments in myProject and make sure your comments were uploaded correctly (See Sec 6.12 View Ballot Details).

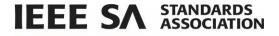

# 6.16 Initiate Recirculation

A recirculation is typically needed when:

- Substantive changes were made since the last balloted draft (whether triggered by comments accompanied with YES or NO votes).
- Comments are received from IEEE SA editors marked "must be satisfied" (MBS).
- A recirculation resulted in negative votes with new comments within the scope of the recirculation.

On a recirculation, a vote shall be based only on the changed portions of the balloted document, clauses affected by the changes, or portions of the balloted document that are the subject of the unresolved negative votes.

#### **Applicable Users:**

 Standards Committee Chair, Standard Representative, Working Group Chair/Co-Chair/Vice-Chair, Project Group Chair/Administrator

#### Notes:

- A cover letter is required.
- The recirculation must be approved by the Program manager.
- A recirculation cannot be initiated until all comments have a disposition status (and detail if applicable) entered.

- 1. On the myProject Home Screen click Menu.
- 2. Click Invitations/Ballots.
- 3. Use the **Search Ballots** field or **Filter by Stage** option to locate the desired ballot.
- 4. Click Initiate Ballot Recirculation.

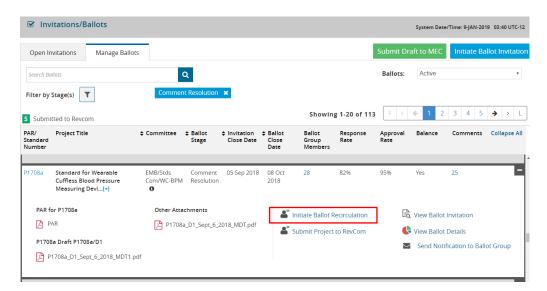

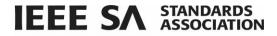

5. At the top of the Recirculation screen, enter a **Draft Number**. The **Recirculation Duration** defaults to 10 days but can be longer if desired. If no significant changes have been made to the most recent draft, click **Recirculate Prior Document**. This will re-use the draft number and file uploaded in the previous round of ballot.

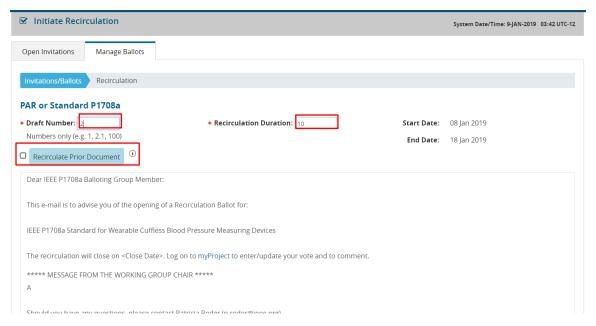

- 6. Scroll down the page.
- 7. Complete the fields
  - Add Standards Committee text (optional)
  - Attach/Replace Draft Document (required)
  - Supporting Documents (optional)
  - Cover letter stating the reason for recirculation click Upload Cover Letter (Word or PDF). Click the **Download Cover Letter Template** if needed.
  - Check the **Request RAC Coordination** box to notify the RAC admin of this ballot activity. If your PAR indicated registration activity related to this project, the box will be checked by default.
- 8. Click Submit. The Recirculation will be submitted to the Program Manager for Approval.

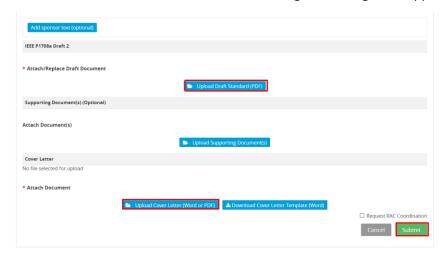

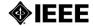

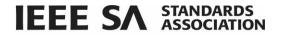

# 6.17 Vote and Comment on a Recirculation

When a ballot has been recirculated, users will have the opportunity to review all previous comments and responses from the working group. They will then have the option of adding additional comments and changing their vote.

## **Applicable Users:**

myProject users currently enrolled in a ballot

#### **Instructions:**

- Click on the alert that there is a new ballot recirculation OR, on the myProject Home Screen click Menu.
- 2. Click Invitations/Ballots.
- 3. On the My Ballots tab, use the **Search Ballots** or **Filter by Stage** features to locate the recirculated ballot.
- 4. To change your vote, click on the **Edit icon** next to the Vote field.
- 5. To add a comment, click on **Add/View Comments**.

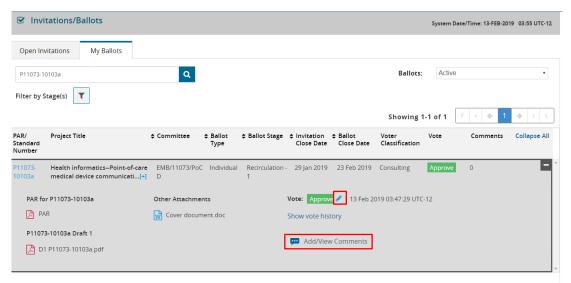

Click on Single Comment Entry.

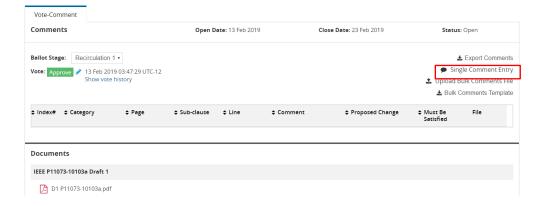

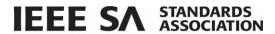

- 7. On the New Comment screen, enter a **Comment Category** from the drop down list and type your comment in the **Comment** Field.
- 8. If desired, click **Upload Files** to upload a file pertaining to the comment.
- 9. Click Save and Close.

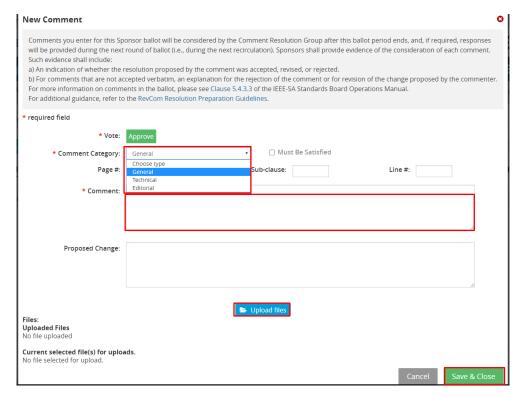

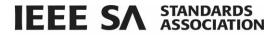

# 6.18 Request a Ballot Reset or Termination

Resetting a ballot will delete any votes and comments made and will return the ballot to the stage after invitation (pre-ballot). Terminating a ballot means that the ballot group has been disbanded. A request will be sent to Program Management staff, who will reset or terminate the ballot.

### **Applicable Users:**

Standards Committee Chair, Standard Representative, Working Group Chair / Vice-Chair,

### Notes on Resetting a ballot

- You must supply a reason for resetting/terminating the ballot.
- When reset, the ballot must be opened again and a draft uploaded but the ballot group will be maintained.
- When reset, even though the number under the column heading "Invitations Sent" will say "0" it does not mean that the ballot pool is not intact.
- A ballot may not be reset after a recirculation has begun.

## **Notes on Terminating a ballot**

- When terminated, the ballot must re-start from the invitation stage and all individuals must re-enroll in the ballot at that time.
- You may terminate a ballot at any stage in the balloting process.

- 1. On the myProject Home Screen click Menu.
- 2. Click Invitations/Ballots.
- 3. Use the Search Ballots field or Filter by Stage option to locate the desired ballot.
- 4. Click on View Ballot Details.

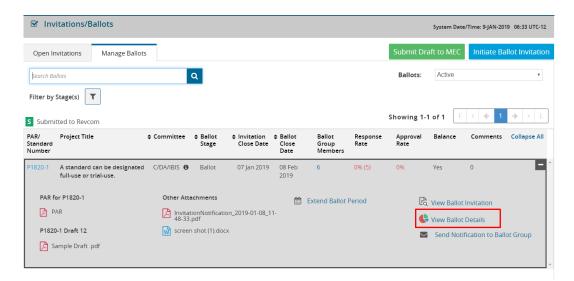

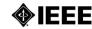

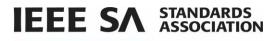

5. Click on the Related Actions dropdown and click Reset/Terminate Ballot Group.

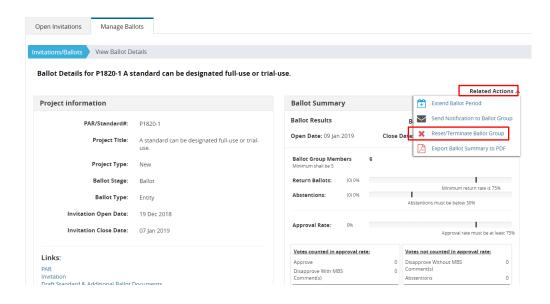

- 6. Click **Reset** or **Terminate** button and enter a justification in the **Justification** box.
- 7. Click Approve.
- 8. Click Yes. The Reset or Termination request will be sent to the Program Manager for approval.

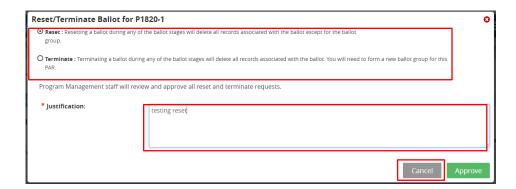

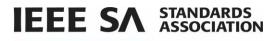

1.

# 7 AudCom/NesCom/RevCom

# 7.1 AudCom

# 7.2 RevCom

# 7.2.1 RevCom Submission and Review

After a draft has been balloted and consensus reached, the project can be submitted for approval. The draft, along with information from the balloting process will be submitted for review by the RevCom (Review Committee). RevCom will then recommend approval of the standard to the Standards Board. Once the Standards Board approves the project, the draft becomes a standard and is ready to be prepared for publishing.

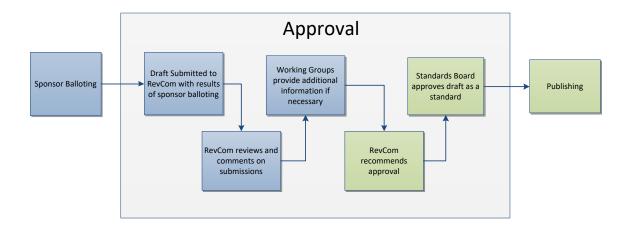

## Relevant sections of the myProject user guide:

- Draft is Submitted 7.2.2.1.1 Submit a Project to RevCom
- RevCom Reviews Submission 7.3.1.7 Error! Reference source not found.
- Working Groups Provide Additional Information 7.3.1.8 View RevCom Submission and Respond to Comments

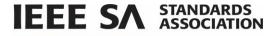

# 7.2.2 Submit a Project to RevCom

A balloted draft may be submitted to RevCom at any time after balloting or during a recirculation. Additional information on requirements for RevCom submission can be found here: http://standards.ieee.org/about/sasb/revcom/revguide.html

#### Notes:

- Additional documents and/or source files may be uploaded at any time. These files will be saved even if
  you do not complete the submission.
- Source files include the Word or Framemaker files for the draft and all figures created outside of the
  Framemaker or Word document. These files are required and must be sent to editorial staff if they are
  not uploaded via myProject.

#### **Applicable Users:**

 Standards Committee Chair, Standard Representative, Working Group Chair/Co-Chair/Vice-Chair, RevCom Designee

- 1. On the myProject Home Screen click Menu.
- 2. Click Invitations/Ballots.
- 3. Use the Search Ballots field or the Filter by Stage function to locate the project you want to submit to RevCom.
- 4. Click Submit Project to RevCom next to the PAR/Standard you would like to submit.

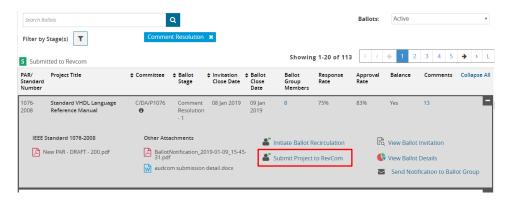

- 5. Respond to the questions on the **RevCom Submission Questionnaire** by clicking the appropriate button and check the box to confirm your adherence to policies and procedures.
- 6. Scroll down to see attached supporting material and click **Add new source file** if you want to add a file to the submission.
- 7. Click **Submit to Revcom** and **Yes** to confirm.

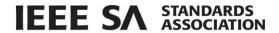

Invitations/Ballots RevCom Submission

#### Ballot Details for 1076-2008 Standard VHDL Language Reference Manual

Show Details 🗸

Related Documents

#### RevCom Submission Questionnaire

All balloting group members, observers and coordinating groups have been advised of substantive changes made with respect to the balloted draft standard (in response to comments, in resolving negative votes, or for other reasons) and have received copies of all unresolved negative votes with reasons from the negative voter and the rebuttal, and have been advised that they have an opportunity to change their votes.

#### Have unresolved comments accompanying negative votes been circulated?

O Yes O No O No Unresolved Comments from Negative Voters

Have substantive document changes been circulated?

O Yes O No O No Substantive Changes

Did PAR indicate possible registration activity related to this project, did the IEEE Registration Authority Committee (RAC) request coordination, or is the registration of objects and/or numbers included in the proposed standard?

O Yes O No

Is the intent to submit this standard for fast-track adoption, or was the standard jointly developed with another organization, a revision to a standard previously adopted by another organization or will this standard from the basis of, or be included in, another organization's standard?

O Yes O No

☐ Lattest draft standard has been developed in accordance with the policies and procedures of the sponsor and Lam authorized by those policies and procedures to

Supporting Documents: System generated files and other uploaded documents in support of your RevCom Submission, e.g. Emails to outstanding negative balloters, additional comment resolution files.

Source Materials: Word format of last balloted draft along with any figures and tables must be uploaded. Source Materials are required.

Source Material

Submittal Form

MBS Comments

🔼 PAR

☑ Draft

Current selected file(s) for uploads.

Add new source file

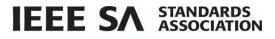

# 7.2.3 View RevCom Submission and Respond to Comments

When a Revcom member or RevCom Administrator makes a comment on your submission, you can view the comment and add a response that will be recorded for the agenda.

## **Applicable Users:**

 Standards Committee Chair, Standard Representative, Working Group Chair/Co-Chair/Vice-Chair, RevCom Designee

## **Instructions:**

- 1. On the myProject Home Screen click Menu.
- 2. Click AudCom/NesCom/RevCom.
- 3. Click the My RevCom Submissions tab.
- 4. User the **Search by Submission Title** or use the **column filters** to locate the appropriate submission.
- 5. Click on the **Number** in the **Comments** column.

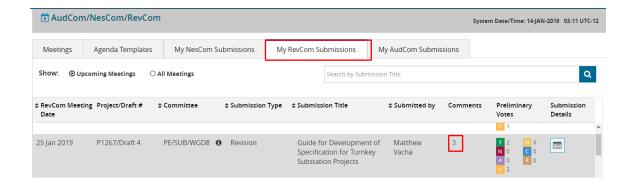

6. Review the comments and click **Show/Add Replies** on the comment you wish to reply to.

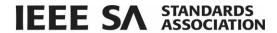

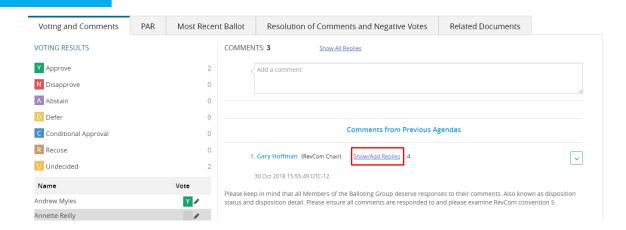

- 7. Comments from all previous agendas will appear. Type your reply in the **Reply** box.
- 8. Click Save.

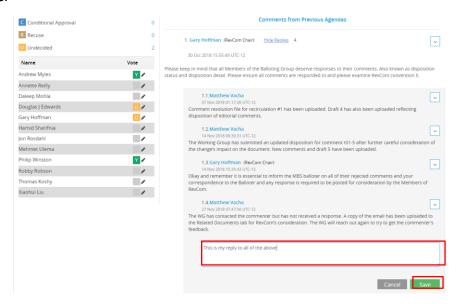

9. You may also upload additional documents and/or source files by clicking on the **Related Documents** tab.

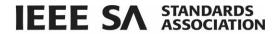

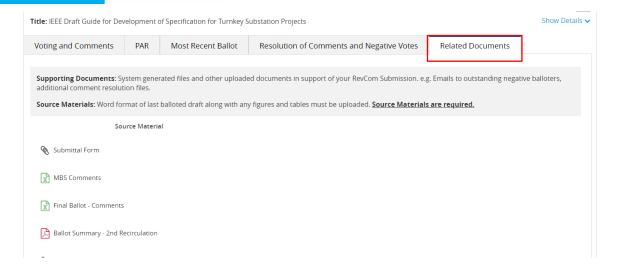

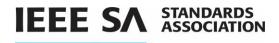

# 8 View/Manage Standards Committee P&Ps

# 8.1 Upload & Manage Standards Committee or Working Group P&Ps

In order to submit PARs, Standards Committee Committees must have approved P&Ps (Policies and Procedures) on file. P&Ps can be submitted and status monitored through **myProject**. Working Groups may be requested to submit P&Ps, although regular approval is not necessary.

## **Applicable Users:**

 Standards Committee Chair, Standard Representative, Working Group Chair/Vice-Chair/CO-Chair, AudCom Admin

### **Instructions:**

- 1. On the myProject Home Screen, click Menu.
- 2. Click **View/Manage Standards Committee P&Ps**. By default, the Accepted P&Ps tab will appear, displaying all accepted P&Ps.
- 3. Click the **Manage Standards Committee P&Ps tab**. The status of all submitted P&Ps can be seen on this screen including submission, acceptance and expiration dates.
- 4. Click Submit New P&P.

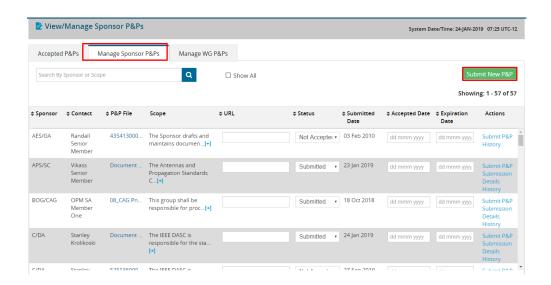

5. Click the appropriate Standards Committee Group or Working Group.

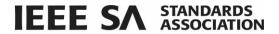

- 6. Click **Upload files** and upload the P&P file from your computer.
- 7. Click **Submit**. The newly submitted P&P will be displayed with a status of "submitted" until it is approved by the AudCom Administrator.

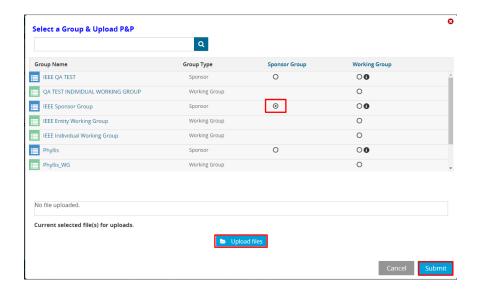

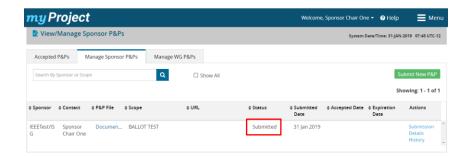

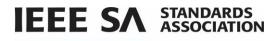

# 8.2 Make and Reply to Comments on a P&P

## **Applicable Users:**

· AudCom Member, Chair, AudCom Admin, SA Staff User

#### Notes:

• Comments made by AudCom members require approval by the AudCom Admin

- 1. On the myProject Home Screen, click Menu.
- 2. Click AudCom/NesCom/RevCom.
- 3. Click on the View Meeting Details icon next to appropriate meeting. The meeting agenda will load.

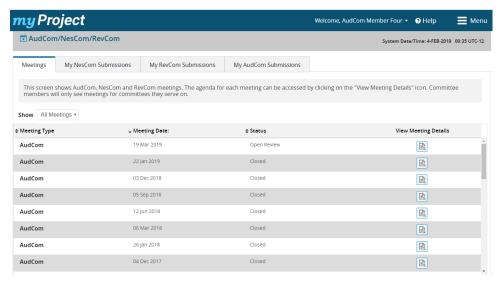

- 4. In the P&P Review section of the agenda, locate the P&P you wish to review.
- 5. Click the **Submission Details** icon to the right of the P&P.

# **IEEE SA** STANDARDS ASSOCIATION

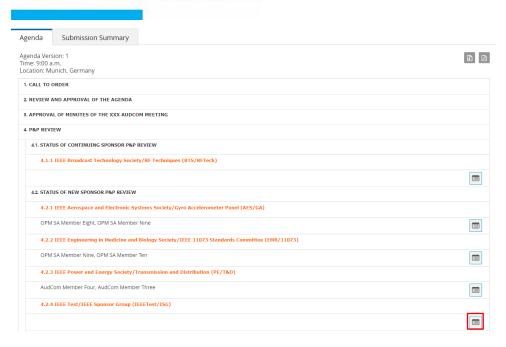

- 6. Click the **Comments** tab.
- 7. Type your comment in the comments field. Click **Show only to Board Administrator** if you want to prevent the comment from being seen by anyone other than the Board Admin.
- 8. Click Save.

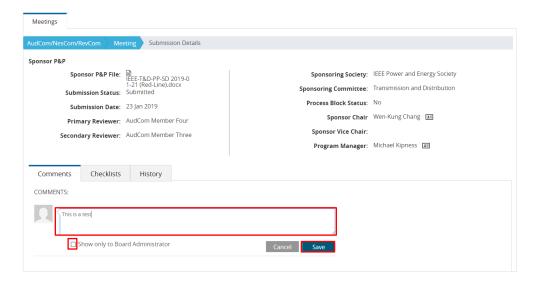

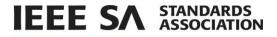

# 8.2.1 Standards Committee Chair Respond to AudCom Comments

After an AudCom reviewer has commented on a P&P and the AudCom Admin has approved the comment, the Standards Committee chair can respond to the comment.

## **Applicable Users:**

• Standards Committee Chair, Work Group Chair

- 1. On the myProject Home Screen, click Menu.
- 2. Click View/Manage Standards Committee P&Ps. The Accepted P&Ps tab will display.
- 3. Click the Manage Standards Committee P&Ps tab.
- 4. Use the **Search by Standards Committee or Scope** field to locate the P&P you want to respond to comments on.
- 5. Click the **Submission Details** link.

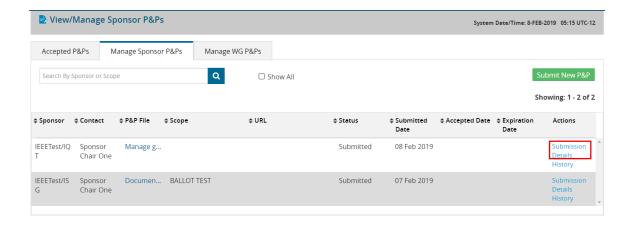

- 6. Click on the Comments tab.
- 7. Click **Show/Add Replies** and enter your comment.
- 8. Click Save.

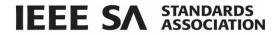

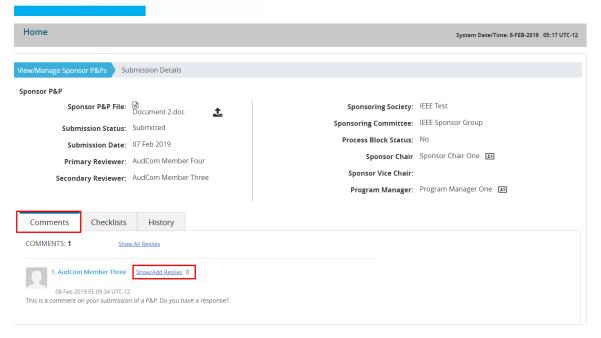

# 8.2.2 Standards Committee Chair download checklist and upload new P&P docs

## **Applicable Users:**

• Standards Committee Chair

- 1. On the myProject Home Screen, click Menu.
- 2. Click AudCom/NesCom/RevCom.
- 3. Click the My AudCom Submissions tab.
- 4. Use the Search by Submission Title field or sort by column to locate the P&P.
- 5. Click the View icon.

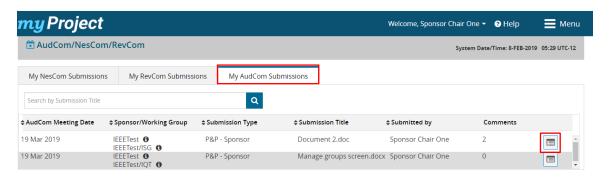

- 6. Click the Checklists tab.
- 7. Click on the name of the checklist to download.

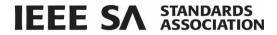

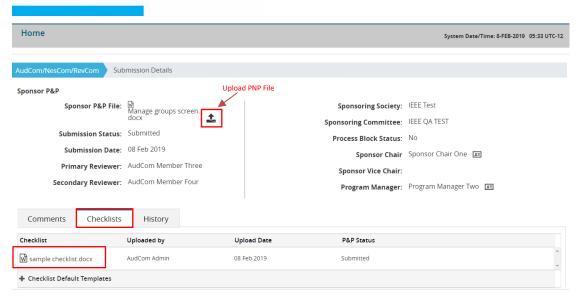

8. To upload a new or updated P&P, click the **Upload PNP** icon next to Standards Committee P&P File near the top of the screen.

# 9 PARs and Standards Reports

**myProject** provides users with a robust reporting tool that can be used to search for and download detailed information about active and completed projects as well as approved standards.

# 9.1 PARs Reports

## **Applicable Users:**

• All myProject users

- 1. On the myProject Home Screen, select Menu.
- 2. Click on PARs and Standards Report. The PARs tab will appear.

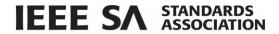

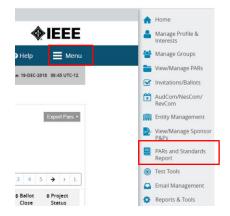

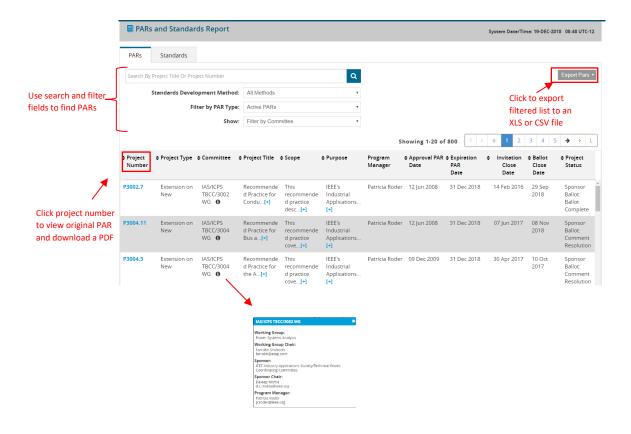

- a) Use the search bar and search drop down menus to locate the PAR.
- b) Click the number of the PAR to see the original PAR and download a PDF.

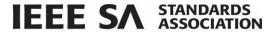

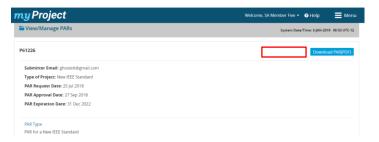

c) Click **Export PARs** to export a list of all PARs to an Excel or CSV file.

# 9.2 Standards Reports

# **Applicable Users:**

• All myProject users

## **Instructions:**

- 13. On the myProject Home Screen, select Menu.
- 14. Click on PARs and Standards Report. The PARs tab will appear.

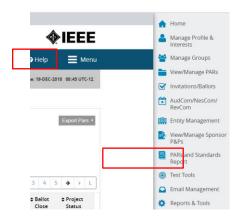

15. Click on the Standards tab.

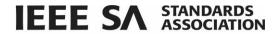

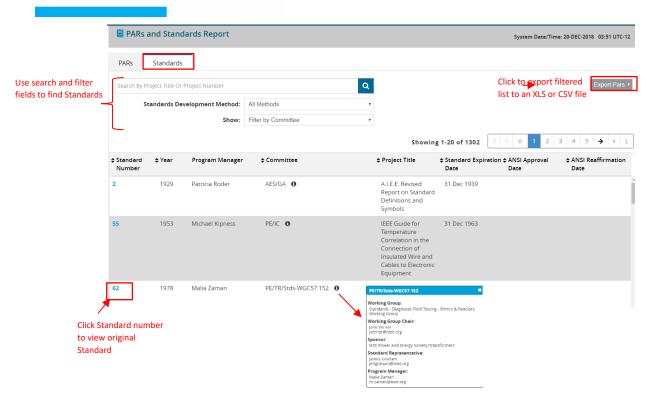

- a) Use the search bar and search drop down menus to locate the Standard.
- b) Click the number of the Standard to see the original PAR and download a Excel or CSV.

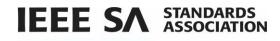

# 10 Glossary

Activity Area A group of people with a common technical interest such as a Working Group,

Standards Committee, or project, joining an Activity Area is open to the public

and merely expresses interest

Affiliation An individual or entity that has been, or will be, financially or materially

supporting an individual's participation in a particular IEEE standards activity,

this is not necessarily the same as an employer

AudCom Oversees the standards development activities of Societies, their standards-

developing entities, and the Standards Coordinating Committees (SCCs) of the

**IEEE SA Standards Board** 

Ballot See Standards Committee Ballot

Ballot Group The list of individuals or entities formally approved to cast a yes/no/abstain

vote during a ballot

Committee A generic term referring to any group of people with a leader (e.g. Working

Group, Study Group, Standards Committee Executive Committee, SASB

standing committee, adhoc, etc.)

CSM Client Services Manager, an IEEE SA staff member responsible for facilitating

funded projects

CSV Comma Separated Value, a file format that can be edited by spreadsheet

programs like MS Excel

DR/DRA Designated Representative/Designated Representative Alternate, the

individual responsible for representing an Entity Member organization in an

entity Working Group

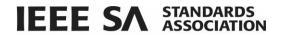

EBR/EBRA Entity Ballot Representative/Entity Ballot Representative Alternate, the

individual responsible for representing an Entity Member Organization by

casting a vote in a specific entity ballot

EMR Entity Member Representative, the individual responsible for managing

representatives of an Entity member Organization

Entity Member Membership in the IEEE SA by a company or other organization, only one vote

may be cast by a single entity in an entity ballot

IEEE Account A single web account used for all IEEE web services

IEE-SA The IEEE Standards Association, the division of the IEEE responsible for

creating and maintaining standards

Interested Party An individual who has expressed an interest in the activities of an Activity

Area, does not imply higher Involvement Levels in the area; this is a self-assigned level of involvement and cannot be removed by anyone other than

the individual him/herself

Involvement Level The classification of a user's involvement within a committee (e.g. Interested

Party, Observer, Non-Voting Member, Voting Member)

MEC Mandatory Editorial Coordination, required review by staff to verify all legal,

copyright and other editorial matters related to a draft

myProject A set of web-based tools that facilitate the IEEE standards process

Nes Com New Standards Committee, serves as the gatekeeper for new and revised

standards, recommending the approval of new or revised standards requests

to the Standards Board

NesCom Administrator IEEE SA staff member responsible for facilitating activities of NesCom

standards.ieee.org

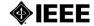

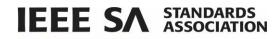

Officer Any member of a committee with a special role, e.g. Chair, Designee,

Secretary

PAR Project Authorization Request, PARs are used to authorize work on a new

standard or revision to an existing standard

PDF Portable Document Format, a file format used for sharing documents

Project Projects are initiated when a PAR is submitted, a working group can be

responsible for several projects

Recirculation An additional round of voting on a Standards Committee Ballot

RevCom Review Committee, recommends the approval of standards to the Standards

Board

of the balloting group or outside of the ballot or recirculation period

SASB The IEEE SA Standards Board

Society IEEE technical societies

Standards Committee An entity authorized by the IEEE SA Standards Board per the IEEE SA Standards

Board Bylaws to submit a PAR or conduct a Standards Committee Ballot. This includes, but is not limited to, Society Standards Committees (e.g. C/LM or C/MMSC), Standards Coordinating Committees, the Corporate Advisory Group

and IEEE Councils such as the Nanotechnology Council.

Standards Committee

Ballot

The process of conducting the formal consensus ballot (as opposed to the

actual yes/no vote that is the actual vote cast by a user)

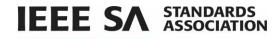

| Standards Committee Ballot Designee | The individual responsible for handling the Standards Committee Ballot activities for a specific project. By default, the Working Group Chair assumes these responsibilities |
|-------------------------------------|----------------------------------------------------------------------------------------------------|
| Standards Committee<br>Chair        | The chair of record for a Standards Committee as defined above                                                                                                    |
| Program manager                     | A member of the IEEE SA staff responsible for guiding Standards Committees and Working Groups through the standards process                                                  |
| Standards Board                     | Oversees the process and policies that support standards development                                                                                                    |
| Standards<br>Representative         | The individual responsible for handling the standards activities within a Standards Committee. By default, the Standards Committee Chair is the Standards Representative.    |
| Voter                               | An individual authorized to cast a vote on a Standards Committee Ballot                                                                                                    |
| Working Group                       | A formally recognized organization, usually under a Standards Committee, responsible for the development of one or more standards projects                                   |
| Working Group Chair                 | The chair of record for a Working Group as defined above                                                                                                    |
| ZIP                                 | A file format used to combine multiple files into a single, smaller file for purposes of uploading and downloading                                                           |